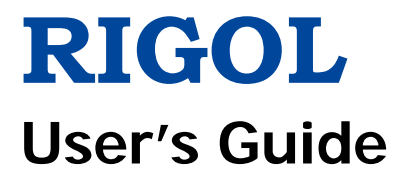

# **DSG800 Series RF Signal Generator**

**Mar. 2017 RIGOL TECHNOLOGIES, INC.**

# **Guaranty and Declaration**

## **Copyright**

© 2015 **RIGOL** TECHNOLOGIES, INC. All Rights Reserved.

## **Trademark Information**

**RIGOL** is a registered trademark of **RIGOL** TECHNOLOGIES, INC.

## **Publication Number**

UGG02105-1110

## **Software Version**

#### 00.01.02

Software upgrade might change or add product features. Please acquire the latest version of the manual from **RIGOL** website or contact **RIGOL** to upgrade the software.

## **Notices**

- **RIGOL** products are covered by P.R.C. and foreign patents, issued and pending.
- **RIGOL** reserves the right to modify or change parts of or all the specifications and pricing policies at company's sole decision.
- Information in this publication replaces all previously corresponding material.
- **•** Information in this publication is subject to change without notice.
- **RIGOL** shall not be liable for either incidental or consequential losses in connection with the furnishing, use or performance of this manual as well as any information contained.
- Any part of this document is forbidden to be copied, photocopied or rearranged without prior written approval of **RIGOL**.

## **Product Certification**

**RIGOL** guarantees this product conforms to the national and industrial standards in China as well as the ISO9001:2008 standard and the ISO14001:2004 standard. Other international standard conformance certification is in progress.

## **Contact Us**

If you have any problem or requirement when using our products or this manual, please contact **RIGOL**.

E-mail: service@rigol.com Website: [www.rigol.com](http://www.rigol.com/)

DSG800 User's Guide I

# **Safety Requirement**

# **General Safety Summary**

Please review the following safety precautions carefully before putting the instrument into operation so as to avoid any personal injury or damage to the instrument and any product connected to it. To prevent potential hazards, please follow the instructions specified in this manual to use the instrument properly.

#### **Use Proper Power Cord.**

Only the exclusive power cord designed for the instrument and authorized for use within the local country could be used.

#### **Ground the Instrument.**

The instrument is grounded through the Protective Earth lead of the power cord. To avoid electric shock, connect the earth terminal of the power cord to the Protective Earth terminal before connecting any input or output terminals.

#### **Connect the Probe Correctly.**

If a probe is used, the probe ground lead must be connected to earth ground. Do not connect the ground lead to high voltage. Improper way of connection could result in dangerous voltages being present on the connectors, controls or other surfaces of the oscilloscope and probes, which will cause potential hazards for operators.

#### **Observe All Terminal Ratings.**

To avoid fire or shock hazard, observe all ratings and markers on the instrument and check your manual for more information about ratings before connecting the instrument.

#### **Use Proper Overvoltage Protection.**

Ensure that no overvoltage (such as that caused by a bolt of lightning) can reach the product. Otherwise, the operator might be exposed to the danger of an electric shock.

#### **Do Not Operate Without Covers.**

Do not operate the instrument with covers or panels removed.

#### **Do Not Insert Objects Into the Air Outlet.**

Do not insert objects into the air outlet, as doing so may cause damage to the instrument.

#### **Use Proper Fuse.**

Please use the specified fuses.

II DSG800 User's Guide

#### **Avoid Circuit or Wire Exposure.**

Do not touch exposed junctions and components when the unit is powered on.

#### **Do Not Operate With Suspected Failures.**

If you suspect that any damage may occur to the instrument, have it inspected by **RIGOL** authorized personnel before further operations. Any maintenance, adjustment or replacement especially to circuits or accessories must be performed by **RIGOL** authorized personnel.

#### **Provide Adequate Ventilation.**

Inadequate ventilation may cause an increase of temperature in the instrument, which would cause damage to the instrument. So please keep the instrument well ventilated and inspect the air outlet and the fan regularly.

#### **Do Not Operate in Wet Conditions.**

To avoid short circuit inside the instrument or electric shock, never operate the instrument in a humid environment.

#### **Do Not Operate in an Explosive Atmosphere.**

To avoid personal injuries or damage to the instrument, never operate the instrument in an explosive atmosphere.

#### **Keep Instrument Surfaces Clean and Dry.**

To avoid dust or moisture from affecting the performance of the instrument, keep the surfaces of the instrument clean and dry.

#### **Prevent Electrostatic Impact.**

Operate the instrument in an electrostatic discharge protective environment to avoid damage induced by static discharges. Always ground both the internal and external conductors of cables to release static before making connections.

#### **Use the Battery Properly.**

Do not expose the battery (if available) to high temperature or fire. Keep it out of the reach of children. Improper change of a battery (lithium battery) may cause an explosion. Use the **RIGOL** specified battery only.

#### **Handle with Caution.**

Please handle with care during transportation to avoid damage to keys, knobs, interfaces, and other parts on the panels.

DSG800 User's Guide **III** 

# **Safety Notices and Symbols**

## **Safety Notices in this Manual:**

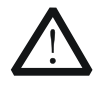

## **WARNING**

Indicates a potentially hazardous situation or practice which, if not avoided, will result in serious injury or death.

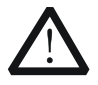

### **CAUTION**

Indicates a potentially hazardous situation or practice which, if not avoided, could result in damage to the product or loss of important data.

### **Safety Terms on the Product:**

**DANGER** It calls attention to an operation, if not correctly performed, could result in injury or hazard immediately.

- **WARNING** It calls attention to an operation, if not correctly performed, could result in potential injury or hazard.
- **CAUTION** It calls attention to an operation, if not correctly performed, could result in damage to the product or other devices connected to the product.

### **Safety Symbols on the Product:**

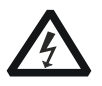

Hazardous Voltage

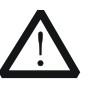

Safety Warning

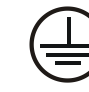

**Protective** Earth Terminal

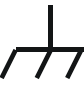

Chassis Ground

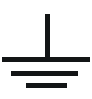

Test Ground

IV DSG800 User's Guide

# **Allgemeine Sicherheits Informationen**

Überprüfen Sie diefolgenden Sicherheitshinweise

sorgfältigumPersonenschädenoderSchäden am Gerätundan damit verbundenen weiteren Gerätenzu vermeiden. Zur Vermeidung vonGefahren, nutzen Sie bitte das Gerät nur so, wiein diesem Handbuchangegeben.

#### **Um Feuer oder Verletzungen zu vermeiden, verwenden Sie ein ordnungsgemäßes Netzkabel.**

Verwenden Sie für dieses Gerät nur das für ihr Land zugelassene und genehmigte Netzkabel.

#### **Erden des Gerätes.**

Das Gerät ist durch den Schutzleiter im Netzkabel geerdet. Um Gefahren durch elektrischen Schlag zu vermeiden, ist es unerlässlich, die Erdung durchzuführen. Erst dann dürfen weitere Ein- oder Ausgänge verbunden werden.

#### **Anschluss einesTastkopfes.**

Die Erdungsklemmen der Sonden sindauf dem gleichen Spannungspegel des Instruments geerdet. SchließenSie die Erdungsklemmen an keine hohe Spannung an.

#### **Beachten Sie alle Anschlüsse.**

Zur Vermeidung von Feuer oder Stromschlag, beachten Sie alle Bemerkungen und Markierungen auf dem Instrument. Befolgen Sie die Bedienungsanleitung für weitere Informationen, bevor Sie weitere Anschlüsse an das Instrument legen.

#### **Verwenden Sie einen geeigneten Überspannungsschutz.**

Stellen Sie sicher, daß keinerlei Überspannung (wie z.B. durch Gewitter verursacht) das Gerät erreichen kann. Andernfallsbestehtfür den Anwender die GefahreinesStromschlages.

#### **Nicht ohne Abdeckung einschalten.**

Betreiben Sie das Gerät nicht mit entfernten Gehäuse-Abdeckungen.

#### **Betreiben Sie das Gerät nicht geöffnet.**

Der Betrieb mit offenen oder entfernten Gehäuseteilen ist nicht zulässig. Nichts in entsprechende Öffnungen stecken (Lüfter z.B.)

#### **Passende Sicherung verwenden.**

Setzen Sie nur die spezifikationsgemäßen Sicherungen ein.

#### **Vermeiden Sie ungeschützte Verbindungen.**

Berühren Sie keine unisolierten Verbindungen oder Baugruppen, während das Gerät in Betrieb ist.

DSG800 User's Guide V

#### **Betreiben Sie das Gerät nicht im Fehlerfall.**

Wenn Sie am Gerät einen Defekt vermuten, sorgen Sie dafür, bevor Sie das Gerät wieder betreiben, dass eine Untersuchung durch **RIGOL** autorisiertem Personal durchgeführt wird. Jedwede Wartung, Einstellarbeiten oder Austausch von Teilen am Gerät, sowie am Zubehör dürfen nur von **RIGOL** autorisiertem Personal durchgeführt werden.

#### **Belüftung sicherstellen.**

Unzureichende Belüftung kann zu Temperaturanstiegen und somit zu thermischen Schäden am Gerät führen. Stellen Sie deswegen die Belüftung sicher und kontrollieren regelmäßig Lüfter und Belüftungsöffnungen.

#### **Nicht in feuchter Umgebung betreiben.**

Zur Vermeidung von Kurzschluß im Geräteinneren und Stromschlag betreiben Sie das Gerät bitte niemals in feuchter Umgebung.

#### **Nicht in explosiver Atmosphäre betreiben.**

Zur Vermeidung von Personen- und Sachschäden ist es unumgänglich, das Gerät ausschließlich fernab jedweder explosiven Atmosphäre zu betreiben.

#### **Geräteoberflächen sauber und trocken halten.**

Um den Einfluß von Staub und Feuchtigkeit aus der Luft auszuschließen, halten Sie bitte die Geräteoberflächen sauber und trocken.

#### **Schutz gegen elektrostatische Entladung (ESD).**

Sorgen Sie für eine elektrostatisch geschützte Umgebung, um somit Schäden und Funktionsstörungen durch ESD zu vermeiden. Erden Sie vor dem Anschluß immer Innen- und Außenleiter der Verbindungsleitung, um statische Aufladung zu entladen.

#### **Die richtige Verwendung desAkku.**

Wenneine Batterieverwendet wird, vermeiden Sie hohe Temperaturen bzw. Feuer ausgesetzt werden. Bewahren Sie es außerhalbder Reichweitevon Kindern auf. UnsachgemäßeÄnderung derBatterie (Anmerkung: Lithium-Batterie) kann zu einer Explosion führen. VerwendenSie nur von **RIGOL** angegebenenAkkus.

#### **Sicherer Transport.**

Transportieren Sie das Gerät sorgfältig (Verpackung!), um Schäden an Bedienelementen, Anschlüssen und anderen Teilen zu vermeiden.

# **Sicherheits Begriffe und Symbole**

## **Begriffe in diesem Guide:**

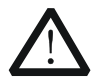

### **WARNING**

Die Kennzeichnung WARNING beschreibt Gefahrenquellen die leibliche Schäden oder den Tod von Personen zur Folge haben können.

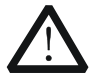

#### **CAUTION**

Die Kennzeichnung Caution (Vorsicht) beschreibt Gefahrenquellen die Schäden am Gerät hervorrufen können.

#### **Begriffe auf dem Produkt:**

- **DANGER** weist auf eine Verletzung oder Gefährdung hin, die sofort geschehen kann.
- **WARNING** weist auf eine Verletzung oder Gefährdung hin, die möglicherweise nicht sofort geschehen.
- **CAUTION** weist auf eine Verletzung oder Gefährdung hin und bedeutet, dass eine mögliche Beschädigung des Instruments oder anderer Gegenstände auftreten kann.

#### **Symbole auf dem Produkt:**

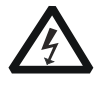

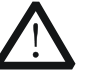

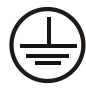

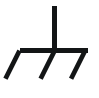

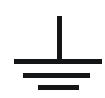

Gefährliche Spannung

Sicherheits-Sicherheits-<br>Hinweis Schutz-erde Gehäusemasse Erde

DSG800 User's Guide VII

# **Care and Cleaning**

### **Care**

Do not store or leave the instrument where it may be exposed to direct sunlight for long periods of time.

## **Cleaning**

Clean the instrument regularly according to its operating conditions.

- 1. Disconnect the instrument from all power sources.
- 2. Clean the external surfaces of the instrument with a soft cloth dampened with mild detergent or water. When cleaning the LCD, take care to avoid scarifying it.

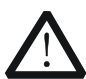

### **CAUTION**

To avoid damage to the instrument, do not expose it to caustic liquids.

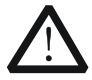

### **WARNING**

To avoid short-circuit resulting from moisture or personal injuries, ensure that the instrument is completely dry before connecting it to the power supply.

# **Environmental Considerations**

The following symbol indicates that this product complies with the WEEE Directive 2002/96/EC.

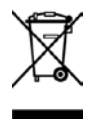

## **Product End-of-Life Handling**

The equipment may contain substances that could be harmful to the environment or human health. To avoid the release of such substances into the environment and avoid harm to human health, we recommend you to recycle this product appropriately to ensure that most materials are reused or recycled properly. Please contact your local authorities for disposal or recycling information.

Date:May5,2014

#### From: RIGOL Technologies Inc

156# Cai He Village, Sha He Town, Chang Ping District, Beijing, China

http://www.rigol.com

#### **Declaration of RoHS&WEEE Conformity**

RoHS: The European Union of 2011/65/EU Restriction of Hazardous Substances(RoHS) Directive, which applies to all electrical products and their component parts, offered for sale into the European Union afterJuly 22, 2014, restricts the presence of the six substances: Lead(Pb), Cadmium(Cd), Mercury(Hg), Hexavalent Chromium(Cr<sup>6+</sup>), Polybrominatedbiphenylethers(PBBs),and

Polybrominateddiphenylethers(PBDEs), In view of legal and market requirements, Rigol has restricted use of Pb,Cd, Hg, Cr<sup>6+</sup>, PBBs, PBDEs in our products. In addition, we require all our direct suppliers to strictly limit or prohibit use of hazardous substances. All its AVL(Approved Vendors List) components apply for RoHS.

#### **Content of Compliance**

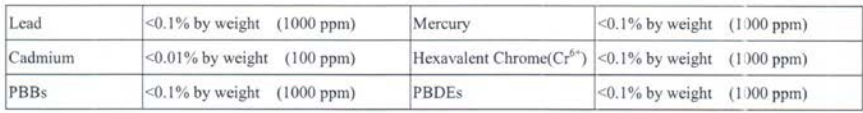

WEEE: The European Union of 2012/19/EU, Waste Electrical and Electronic Equipment percentage of reused, recycled and recovered materials, such as metals  $\cdot$  plastics, and components of waste electrical and electronic equipment.

We are registered in Germany in the WEEE(in Germany, EAR) register as a manufacturer of category 9(monitoring and control)equipment and have the assigned registration number

WEEE-Reg. - No.: DE88132002

in our commercial documents.

RIGOL Technologies Ind

Weiming Mao

Director of Central Quality and

Environmental Management

DSG800 User's Guide **IX** 

# **DSG800 Series Overview**

DSG800 series RF signal generator provides all-round modulation plans. It provides standard AM/FM/ØM functions as well as optional pulse modulation function and pulse train generator. All the modulation functions support both external and internal sources. Besides, to fulfill the application requirements of the production lines, severe test verifications are performed on DSG800 during the design and production phases to ensure its stability and reliability. DSG800 provides clear panel layout and is easy-to-operate. It can output stable, accurate and pure signals. Besides, it is small in size and light in weight. DSG800 is an ideal tool for various fields such as communication, computer, instrumentation, research, education, production and maintenance.

## **Main Features:**

- Up to 1.5 GHz/3 GHz frequency
- The typical value of amplitude precision is not greater than 0.5 dB
- -110 dBm to +20 dBm output power
- $\bullet$  High signal purity; the typical value of phase noise is lower than -105 dBc/Hz@20 kHz
- Provide 2 ppm internal clock (standard) as well as an optional 5 ppb highly stable clock
- Provide AM/FM/ØM analog modulation functions (standard)
- Provide optional pulse modulation with up to 70 dB on/off ratio; it also provides optional pulse train generator
- All the modulation functions support both internal and external modulation modes
- It is designed with a height of 2U which saves the rack space; it also provides the rack mount kit
- Provide USB/LAN remote control interfaces (standard) and standard SCPI command set
- Provide the system flatness calibration (cable, attenuator, amplifier and etc.) function

# **Document Overview**

## **Main Topics in this Manual**

### **[Chapter 1](#page--1-0) [Quick Start](#page--1-0)**

This chapter introduces the front panel, rear panel and user interface of the RF signal generator as well as the precautions when using the instrument for the first time.

## **[Chapter 2](#page--1-0) [Front Panel Operations](#page--1-0)**

This chapter introduces the functions of the keys at the front panel of the RF signal generator as well as the menu functions under the keys in details.

### **[Chapter 3](#page--1-0) [Remote Control](#page--1-0)**

This chapter introduces how to control the RF signal generator remotely.

## **[Chapter 4](#page--1-0) [Application Examples](#page--1-0)**

This chapter provides some application examples of the RF signal generator.

### **[Chapter 5](#page--1-0) [Troubleshooting](#page--1-0)**

This chapter lists the common failures that might occur when using the RF signal generator as well as their solutions.

### **[Chapter 6](#page--1-0) [Specifications](#page--1-0)**

This chapter lists the technical specifications and general specifications of the RF signal generator.

## **[Chapter 7](#page--1-0) [Appendix](#page--1-0)**

This chapter provides the accessory list of the RF signal generator as well as the service and support information.

DSG800 User's Guide XI and the Contract of the Contract of the Contract of the Contract of the Contract of the Contract of the Contract of the Contract of the Contract of the Contract of the Contract of the Contract of the

## **Format Conventions in this Manual**

## **1. Key:**

The key at the front panel is denoted by the format of "Text Box  $+$  Key Name (Bold)" in the manual. For example, **FREQ** denotes the **FREQ** key.

## **2. Menu:**

The menu is denoted by the format of "Character Shading + Menu Word (Bold)" in the manual. For example, **LF** denotes the low frequency menu item under **FREQ**.

## **3. Connector:**

The connector at the front or rear panel is denoted by the format of "Square Brackets + Connector Name (Bold)" in the manual. For example, **[RF OUTPUT 50Ω]**.

## **4. Operation Step:**

The next step of operation is denoted by an arrow " $\rightarrow$ " in the manual. For example, **FREQ LF** denotes pressing **FREQ** at the front panel and then pressing **LF**.

## **Content Conventions in this Manual**

DSG800 series RF signal generator includes two models (DSG815 and DSG830). The illustrations in this manual are based on DSG830.

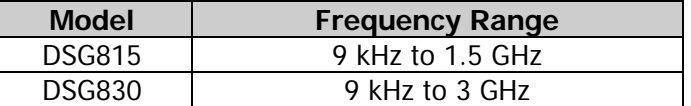

## **Manuals of this Product**

The manuals of this product include the quick guide, user's guide, programming guide, data sheet and etc. The latest versions of the manuals can be downloaded from [www.rigol.com.](http://www.rigol.com/)

# **Contents**

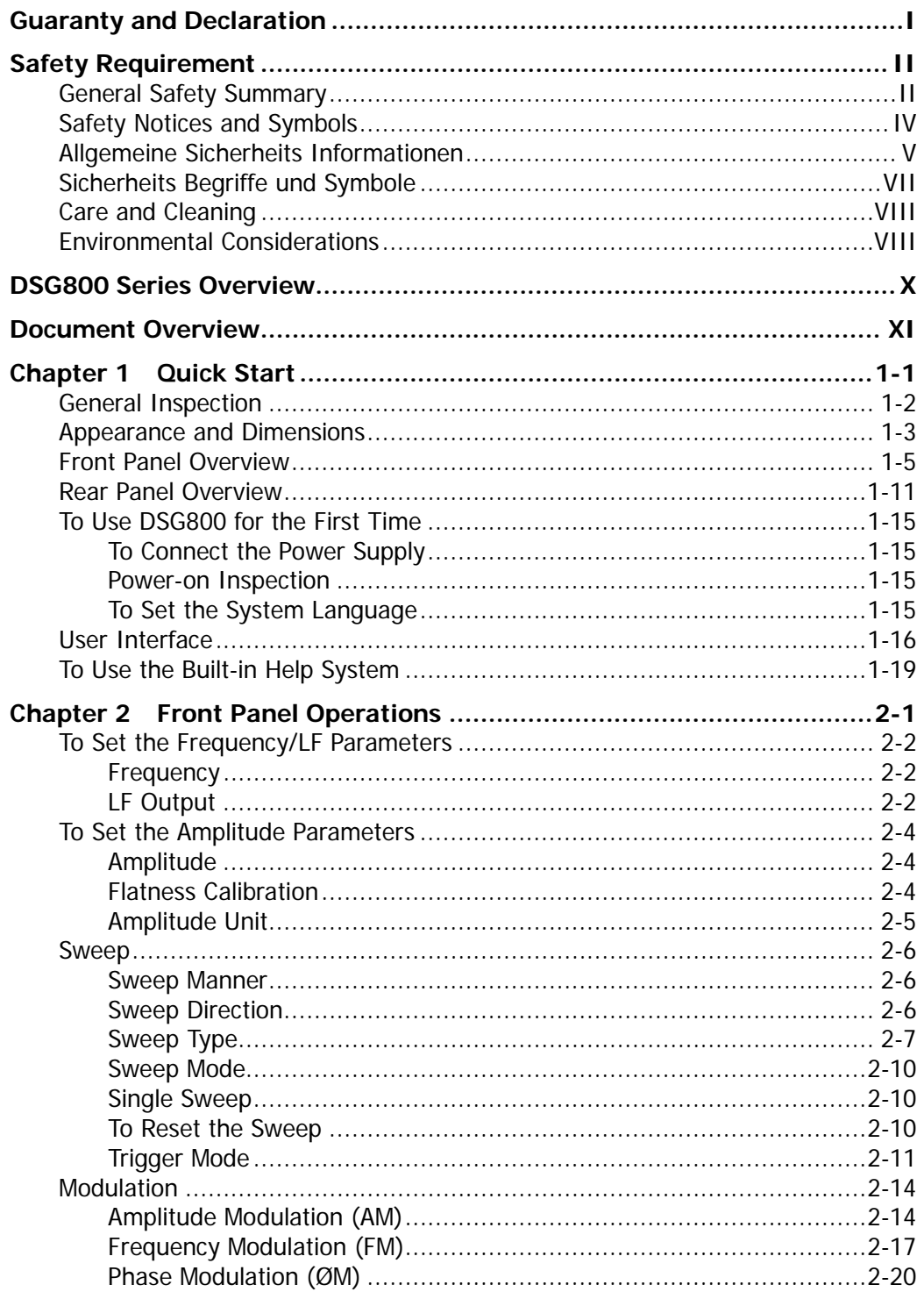

DSG800 User's Guide

# d Quality Products Online at: www.GlobalTestSupply.com

## sales@GlobalTestSupply.c

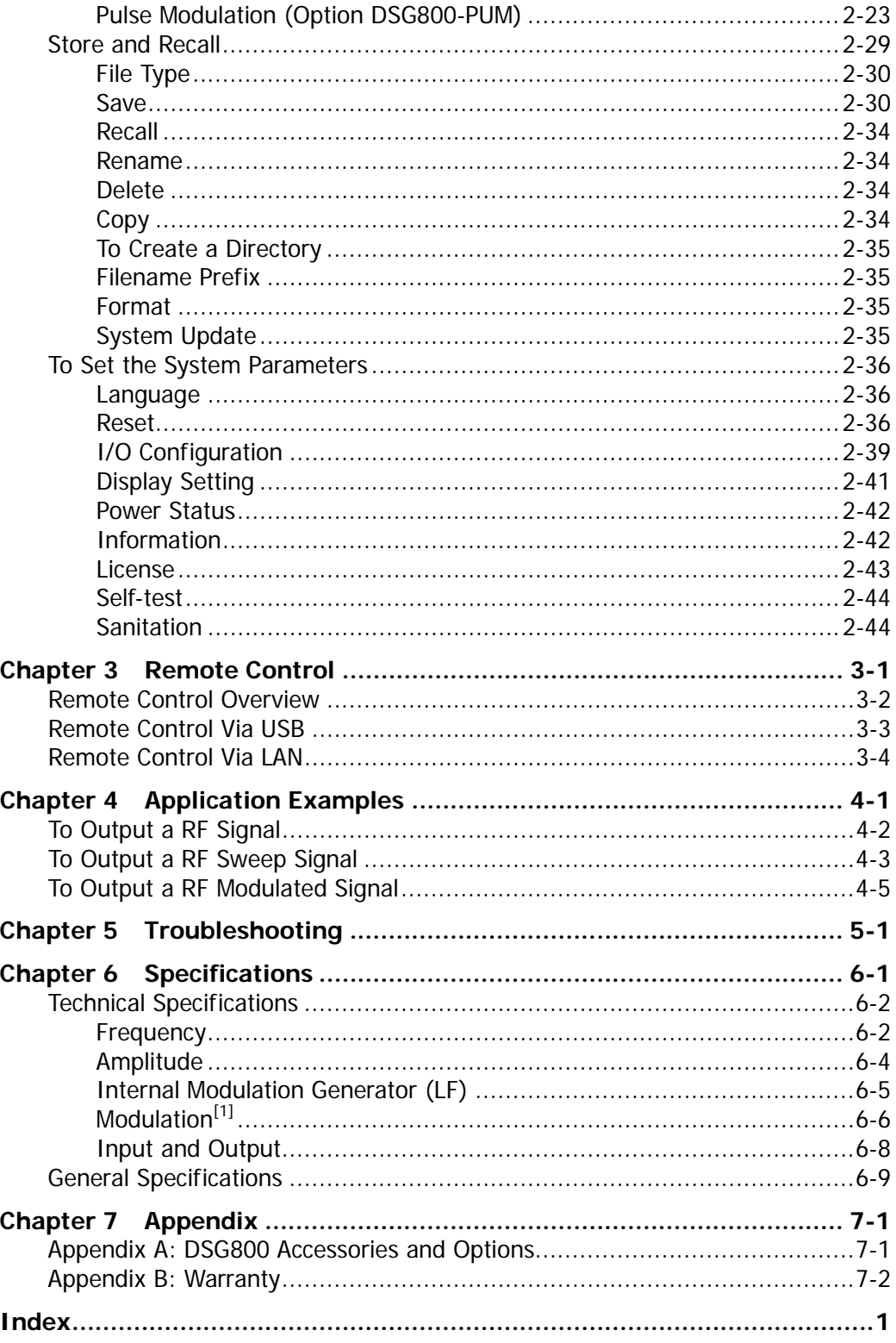

DSG800 User's Guide

XIV

# www.GlobalTestSupply.com

# sales@GlobalTestSupply.c

# **Chapter 1 Quick Start**

This chapter guides users to quickly get familiar with the appearance, dimensions, front panel, rear panel and user interface of DSG800 series RF signal generator.

The topics of this chapter:

- [General Inspection](#page--1-1)
- [Appearance and Dimensions](#page--1-0)
- **[Front Panel Overview](#page--1-0)**
- [Rear Panel Overview](#page--1-0)
- [To Use DSG800 for the First Time](#page--1-0)
- **[User Interface](#page--1-1)**
- [To Use the Built-in Help System](#page--1-0)

DSG800 User's Guide 1-1

# **General Inspection**

## **1. Inspect the packaging**

If the packaging has been damaged, do not dispose the damaged packaging or cushioning materials until the shipment has been checked for completeness and has passed both electrical and mechanical tests.

The consigner or carrier shall be liable for the damage to the instrument resulting from shipment. **RIGOL** would not be responsible for free maintenance/rework or replacement of the instrument.

## **2. Inspect the instrument**

In case of any mechanical damage, missing parts, or failure in passing the electrical and mechanical tests, contact your **RIGOL** sales representative.

## **3. Check the accessories**

Please check the accessories according to the packing lists. If the accessories are damaged or incomplete, please contact your **RIGOL** sales representative.

# **Appearance and Dimensions**

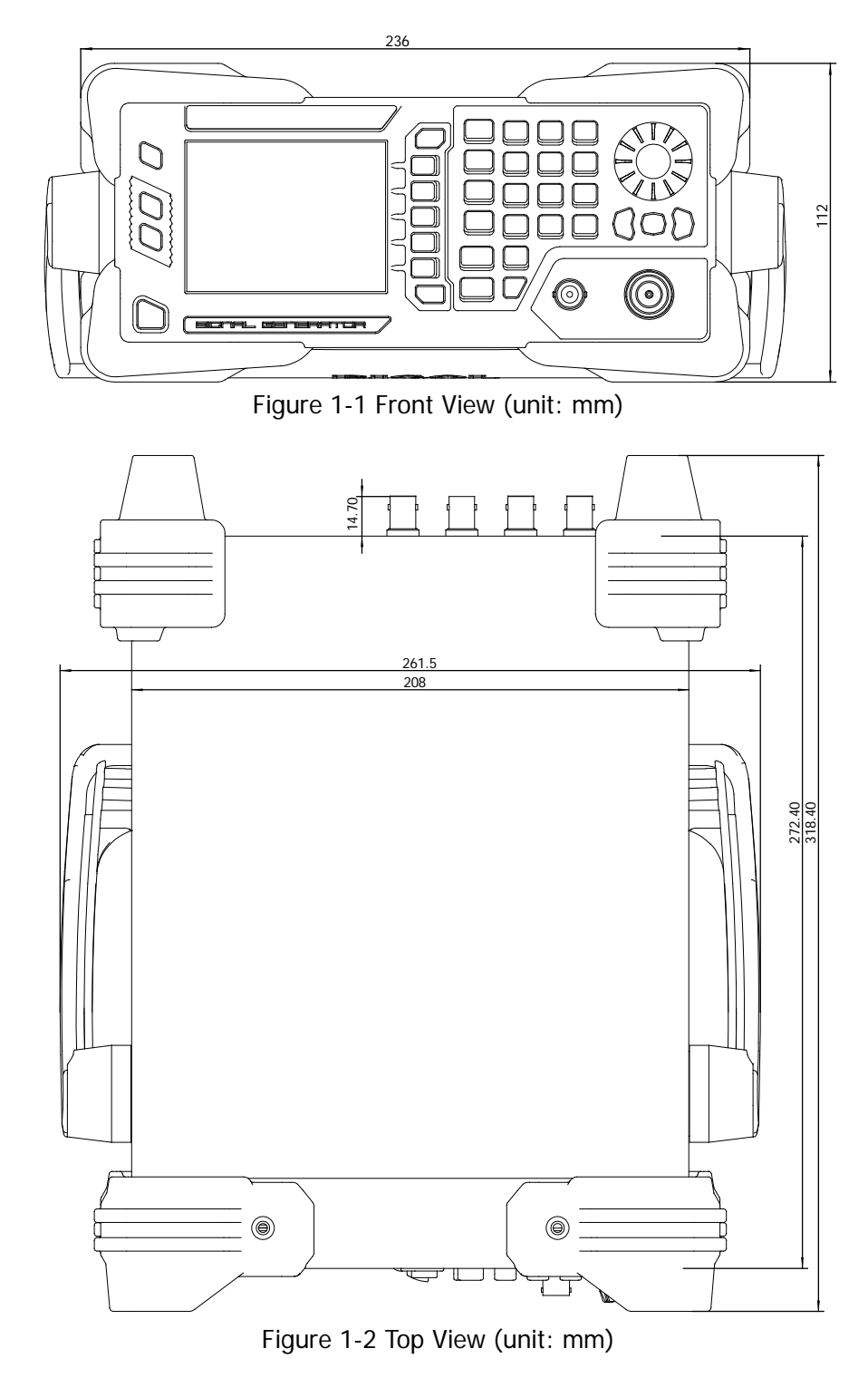

DSG800 User's Guide 1-3

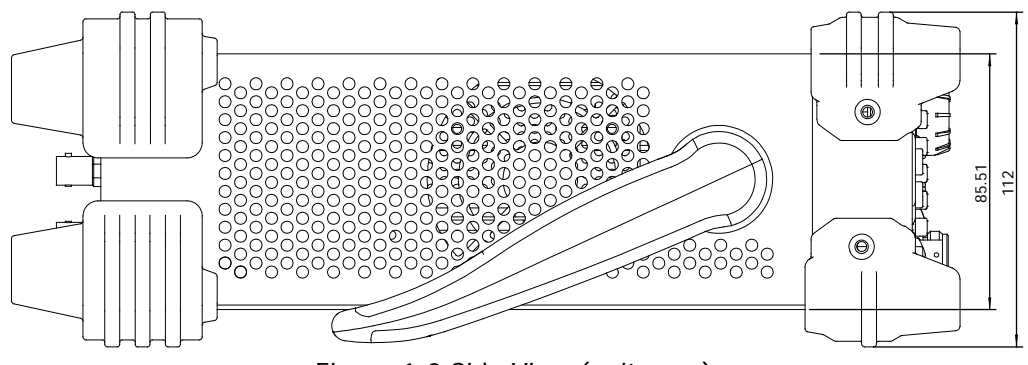

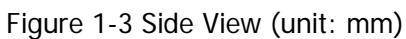

1-4 DSG800 User's Guide

# **Front Panel Overview**

The front panel of DSG800 series RF signal generator is as shown in the figure below. You can click the number in the figure to view the corresponding introduction.

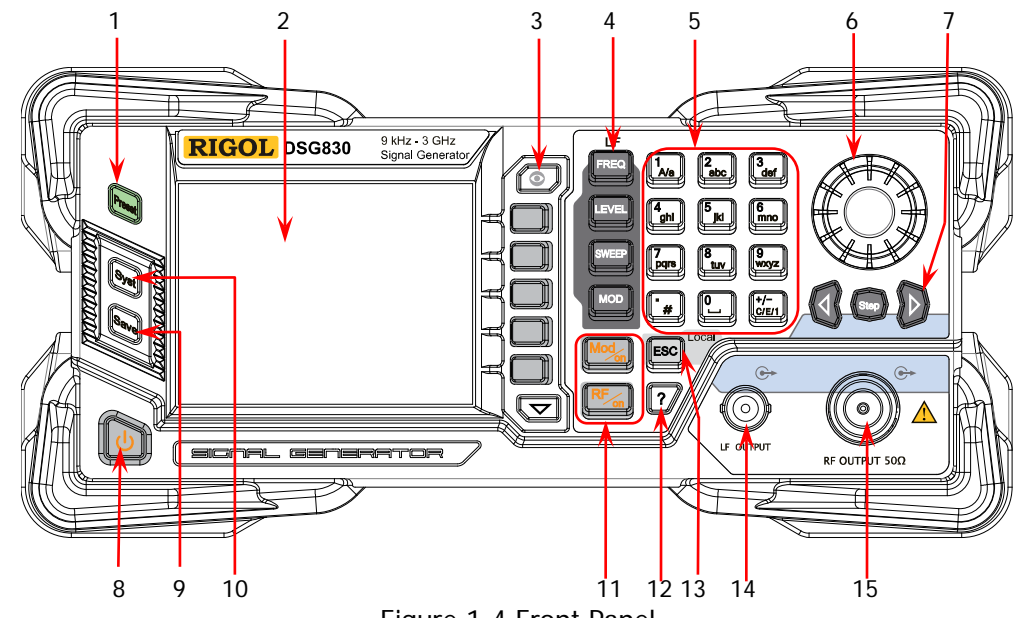

Figure 1-4 Front Panel

**1. Restore to Preset Key**

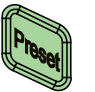

Restore the instrument to the preset state (the factory default state or user-stored state). For the detailed information, refer to "**[Reset](#page--1-24)**".

**2. LCD**

3.5 inch TFT high-resolution (320×240) color LCD. The current settings and state of the instrument can be clearly displayed. For the detailed information, refer to "**[User](#page--1-1)  [Interface](#page--1-1)**".

### **3. Menu Control Keys**

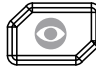

Display switching key. In the menu page of any function, you can press this key to open the parameter information display interface of the current function. At this point, you can use the knob or direction keys to switch the parameter tabs to view the parameter information of different functions. Pressing this key again will switch to the function menu corresponding to the parameter tab currently selected. In addition, you can press any function key to exit the parameter information display interface.

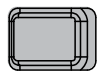

Menu softkeys corresponding to the menus displayed at the left of the softkeys respectively. Pressing the softkey will activate the corresponding menu.

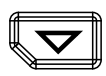

Menu page up/down key.

**4. Function Keys**

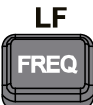

Set the frequency parameters of the RF output signal as well as the related parameters of LF output. For the detailed information, refer to "**To Set the [Frequency/LF](#page--1-1)  [Parameters](#page--1-1)**".

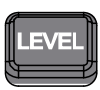

Set the amplitude parameters of the RF output signal and provide the flatness calibration function. For the detailed information, refer to "**[To Set the Amplitude](#page--1-1)  [Parameters](#page--1-1)**".

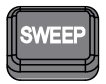

Set the sweep type, sweep manner, sweep mode and etc. For the detailed information, refer to "**[Sweep](#page--1-1)**".

Set the related parameters of amplitude modulation (AM), frequency modulation (FM), phase modulation (ØM), pulse modulation and pulse generator. For the detailed information, refer to "**[Modulation](#page--1-1)**".

## **5. Numeric Keyboard**

The numeric keyboard supports Chinese characters, English uppercase /lowercase characters, numbers and commonly used symbols (include the decimal point,  $#$ , space and positive/negative sign  $+/-$ ). It is mainly used to edit the file or folder name and set the parameters.

The multiplexing keys of the numbers and letters are used to directly input the desired numbers or letters.

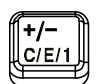

Used to switch among Chinese, English and number input modes.

When setting a parameter, the input mode is fixed at number and this key is used to input the sign ("+" or "-") of the value.

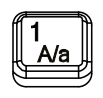

In number input mode, press this key to input 1. In English input mode, press this key to switch between uppercase and lowercase letter inputs.

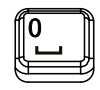

The multiplexing key of 0 and space. In number input mode, press this key to input 0. In Chinese or English input mode, press this key to input a space.

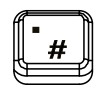

In number input mode, press this key to insert a decimal point at the current cursor position. In English input mode, press this key to input "#". In Chinese input mode, this key is invalid.

**6. Knob**

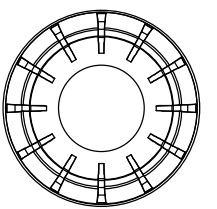

When setting a parameter, the knob is used to modify the value at the cursor or modify the parameter value at the current step.

When editing a filename, it is used to select the desired character.

For the storage function, it is used to select the current directory or file.

In the parameter information display interface, it is used to switch the parameter tabs.

DSG800 User's Guide 1-7

## **7. Direction Keys/Step Key**

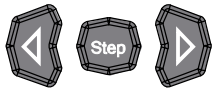

When setting a parameter, **Step** is used to set the step of the parameter currently selected; the direction keys are used to enter the parameter editing state and move the cursor to the specified digit.

For the storage function, the direction keys are used to collapse and expand the directory currently selected. When editing a filename, the direction keys are used to select the desired character.

In the parameter information display interface, the direction keys are used to switch the parameter tabs.

#### **8. Power Key**

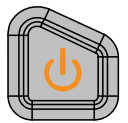

It is used to turn on or off the RF signal generator. You can use the following method to enable or disable this key. Press **Syst Pwr Status** to select "Default" or "Open". When "Default" is selected, you need to press this key to start the instrument after the instrument is powered on. When "Open" is selected, the instrument will start automatically after it is powered on.

Besides, this key provides the delayed switching function (namely, the instrument can be turned on or off only when you press this key and hold it down for a certain period of time) to avoid the shut-down of the instrument due to misoperation.

### **9. Store and Recall Key**

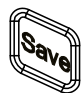

Store and recall various types of files (such as the instrument state). For the detailed information, refer to "**[Store and Recall](#page--1-0)**".

### **10. System Setting Key**

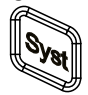

Set the system-related parameters. For the detailed information, refer to "**[To Set the System Parameters](#page--1-1)**".

## **11. Output Control Keys**

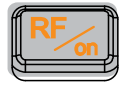

Used to turn on or off the RF output.

- Press this key; the backlight of the key and the RF label in the function status area in the user interface are illuminated. At this point, the RF output is turned on and the **[RF OUTPUT 50Ω]** connector outputs RF signal according to the current configuration.
- Press this key again; the backlight of the key turns off and the RF label in the function status area in the user interface is grayed out. At this point, the RF output is turned off.

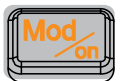

Used to turn on or off the RF modulation output.

- When a modulation function (AM, FM, ØM or Pulse Mod) is turned on, press this key; the backlight of the key and the MOD label in the function status area in the user interface are illuminated. At this point, the RF modulation output is turned on and the **[RF OUTPUT 50Ω]** connector outputs the modulated RF signal according to the current configuration (the backlight of **RF/on** must be illuminated).
- Press this key again and the backlight of the key turns off. At this point, the RF modulation output is turned off.

## **12. Built-in Help System**

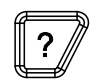

To get the help information of any front panel key or menu softkey, press this key and then press the desired key.

**13. Exit Key**

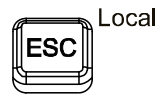

When setting a parameter, this key is used to clear the number in the editing window and exit the parameter input state.

When editing a filename, this key is used to clear the characters in the input bar.

In the keyboard test state, this key is used to exit the current test state.

When the instrument is working in the remote mode, you can press this key to return to the local mode.

After you select the next level of menu, this key is used to exit the current menu and return to the previous menu.

DSG800 User's Guide 1-9

## **14. LF Output Connector**

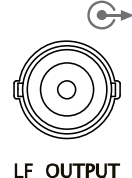

When the LF output is turned on, this connector is used to output the LF signal.

## **15. RF Output Connector**

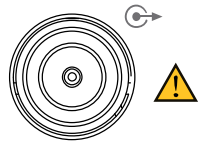

RF OUTPUT 50Ω

When the backlight of **RF/on** is illuminated, this connector is used to output the RF signal and RF sweep signal.

When the backlights of **RF/on** and **Mod/on** are both illuminated, this connector is used to output the RF modulated signal.

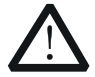

### **CAUTION**

To avoid damaging the instrument, the reverse DC voltage on the RF output connector cannot exceed 50 V and the reverse power cannot exceed +30 dBm (1W) in the 1 MHz to 3 GHz frequency segment.

# **Rear Panel Overview**

The rear panel of DSG800 series RF signal generator is as shown in the figure below. You can click the number in the figure to view the corresponding introduction.

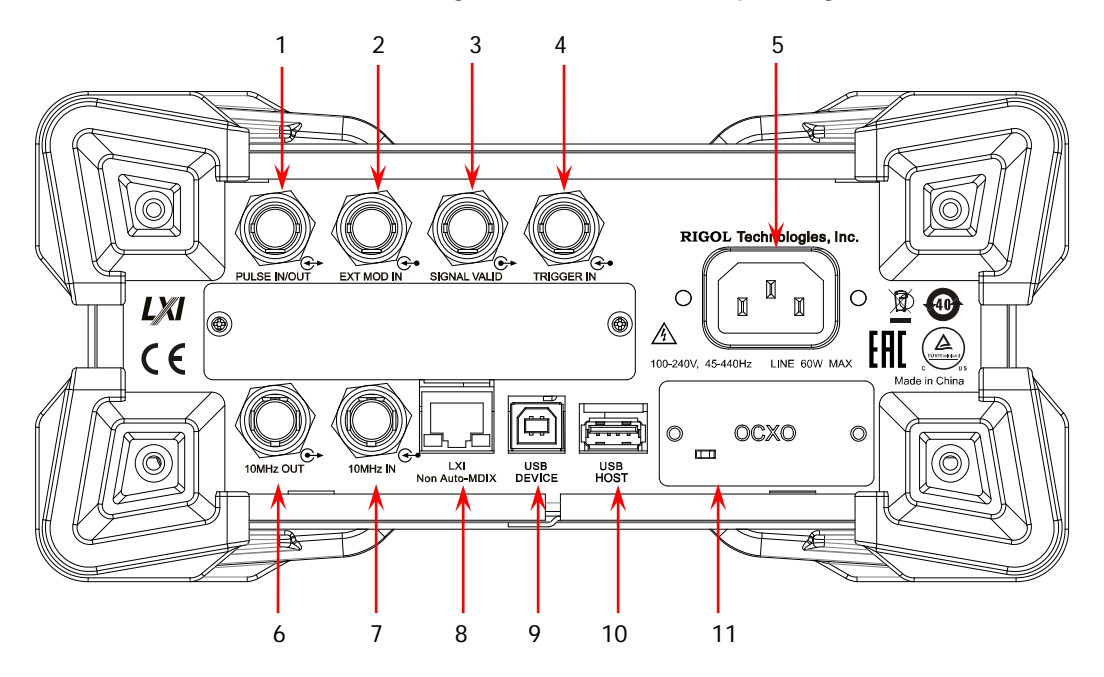

Figure 1-5 Rear Panel

## **1. Pulse Signal Input/Output Connector**

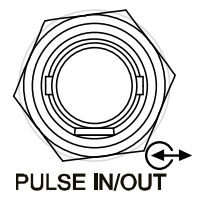

The function of this connector is determined by the current working mode of pulse modulation.

## **PULSE IN:**

When the pulse modulation source is "Ext", this connector is used to input the external pulse signal.

### **PULSE OUT:**

When the pulse modulation source is "Int" and the pulse output is turned on, this connector is used to output the pulse signal generated by the internal generator. This output signal is related to the pulse "Mode" and can be set to "Single" or "Train".

DSG800 User's Guide 1-11 and the 1-11 and 1-11 and 1-11 and 1-11 and 1-11 and 1-11 and 1-11 and 1-11 and 1-11

**EXT MOD IN** 

**2. External Modulation Input Connector** When the modulation source of AM or FM/ØM is set to "Ext", this connector is used to input the external modulating signal.

## **3. Signal Valid Output Connector**

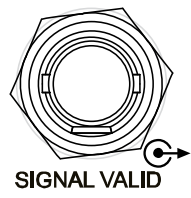

When the RF output frequency or amplitude is modified, after a certain response and processing time of the internal circuit of the instrument, the instrument outputs RF signal with the specified frequency and amplitude via the RF output connector at the front panel. During this process, the **[SIGNAL VALID]** connector outputs a pulse sync signal, indicating that the RF output signal is valid.

- High Level  $(+3.3 V)$ : indicate that the RF signal is in configuration.
- Low Level  $(0 V)$ : indicate that the RF signal is stable (namely, the signal is valid).

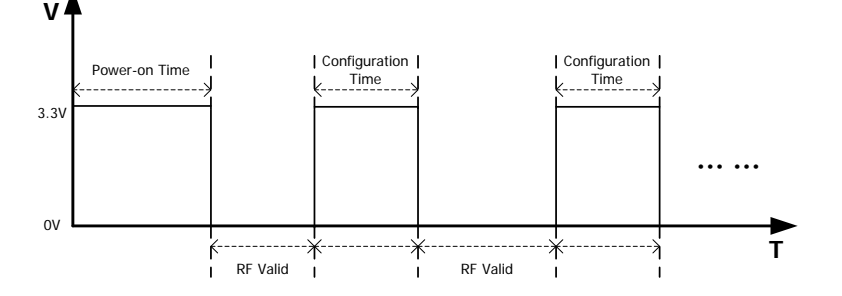

## **4. External Trigger Input Connector**

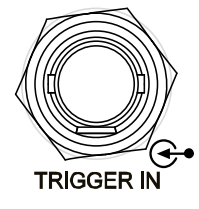

When the trigger mode of **SWEEP** is "Ext", this connector is used to input the external trigger signal. You can press **Trig Slope** to set the polarity of the trigger signal to "Pos" or "Neg". When the pulse modulation source is "Int" and the trigger mode is "Ext Trig", it is used to input the external trigger signal.

When the pulse modulation source is "Int" and the trigger mode is "Ext Gate", it is used to input the external gated signal.

1-12 DSG800 User's Guide

## **5. Power Input Connector**

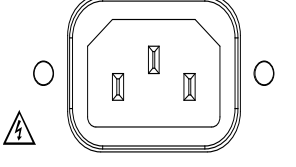

100-240V, 45-440Hz LINE 60W MAX

Power input connector.

This RF signal generator can accept 100 V to 240 V, 45 Hz to 440 Hz AC power supplies. The power consumption of the instrument cannot exceed 60 W.

## **6. Reference Signal Output Connector**

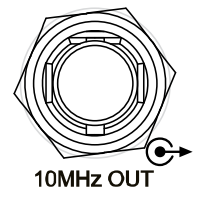

It is used to output the internal 10 MHz reference clock signal which is used to synchronize the generator with other instruments. For more information about the specifications of the clock signal output from this connector, refer to the data sheet of this product.

## **7. Reference Signal Input Connector**

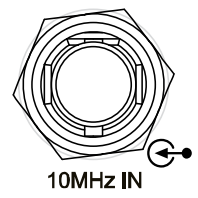

It is used to input the external 10 MHz reference clock signal which is used to synchronize the generator with other instruments. For more information about the specifications of the external clock signal input from this connector, refer to the data sheet of this product.

**8. LAN**

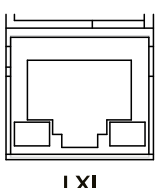

Non Auto-MDIX

**9. USB DEVICE**

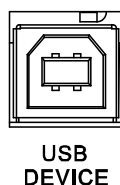

The instrument complies with LXI Core 2011 Device standard. It supports WebServer, Socket and other remote control modes. This interface is used to connect the RF signal generator to the PC or network for remote control.

The instrument complies with USBTMC class protocol. This interface is used to connect the PC for remote control.

DSG800 User's Guide 1-13

#### **10. USB HOST**

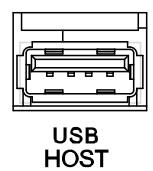

This interface is used to connect the USB storage device to update the system or store the system states and etc.

### **11. OCXO (Option OCXO-B08)**

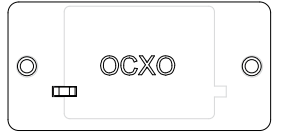

OCXO is an oven controlled crystal oscillator. It is a frequency reference source with higher temperature stability.

**Note:** Sixty minutes of warm-up is required for the OCXO to reach its rated frequency.

For the ordering information of this option, please refer to the data sheet of this product.

1-14 DSG800 User's Guide

# **To Use DSG800 for the First Time**

## **To Connect the Power Supply**

Please connect the RF signal generator to AC power supply using the power cable supplied in the accessories. This RF signal generator can accept 100 V to 240 V, 45 HZ to 440 Hz AC power supplies. The power consumption of the instrument cannot exceed 60 W. When the RF signal generator is connected to AC power supply via this connector, the instrument selects the correct voltage range automatically and users do not need to select the voltage range manually.

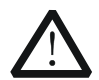

**CAUTION** To avoid electric shock, use the standard power cable.

# **Power-on Inspection**

After the power supply is correctly connected, press the power key  $\mathbb{U}$  at the front panel to turn on the RF signal generator. During the start-up, the instrument performs initialization and self-test. After that, the instrument enters the default interface.

# **To Set the System Language**

DSG800 series RF signal generator supports multiple system languages. You can press **Syst Language** to switch the system language.

DSG800 User's Guide 1-15

# **User Interface**

In this manual, DSG830 is taken as an example to illustrate the user interface of DSG800 series RF signal generator, as shown in the figure below.

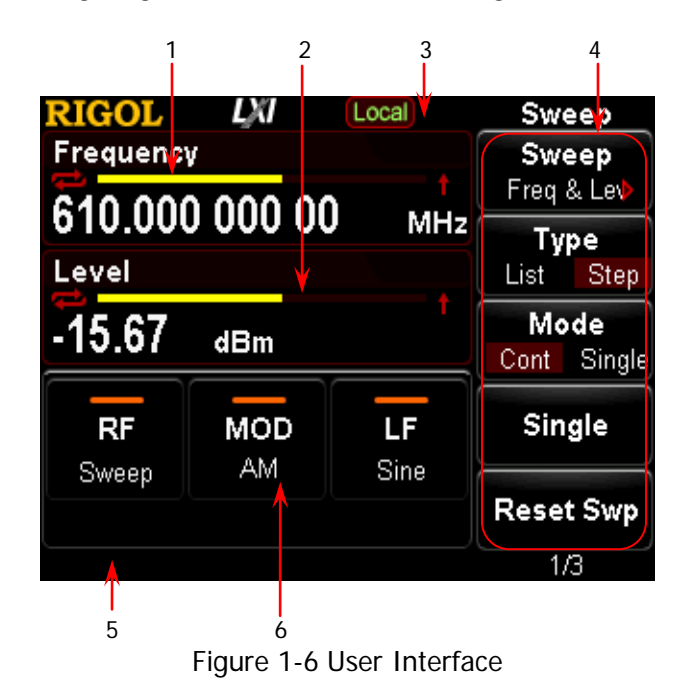

## **1. Frequency Area**

Display the current frequency settings of the RF signal generator.

- **EX**: continuous sweep label. It is displayed when the sweep manner is "Freq" or "Freq & Lev" and the sweep mode is "Cont".
- $\Box$ : single sweep label. It is displayed when the sweep manner is "Freq" or "Freq & Lev" and the sweep mode is "Single".
- $\blacksquare$  : forward sweep label. It is displayed when the sweep manner is "Freq" or "Freq & Lev" and the sweep direction is "Fwd".
- $\blacksquare$ : downward sweep label. It is displayed when the sweep manner is "Freq" or "Freq & Lev" and the sweep direction is "Down".
	- $\blacksquare$ : frequency sweep progress bar. It is displayed when the sweep manner is "Freq" or "Freq & Lev".

## **2. Amplitude Area**

Display the current level settings of the RF signal generator.

- $\blacksquare$  UF: displayed when the flatness calibration is turned "On".
- $\blacksquare$  : continuous sweep label. It is displayed when the sweep manner is "Level" or "Freq & Lev" and the sweep mode is "Cont".
- $\blacksquare$ : single sweep label. It is displayed when the sweep manner is "Level" or "Freq & Lev" and the sweep mode is "Single".

1-16 DSG800 User's Guide

- $\blacksquare$ : forward sweep label. It is displayed when the sweep manner is "Level" or "Freq & Lev" and the sweep direction is "Fwd".
- $\blacksquare$  : downward sweep label. It is displayed when the sweep manner is "Level" or "Freq & Lev" and the sweep direction is "Down".
- **Example 20** : amplitude sweep progress bar. It is displayed when the sweep manner is "Level" or "Freq & Lev".

## **3. Status Bar**

Indicate the current system states of the RF signal generator.

- **Rmt**: the RF signal generator is working in the remote control mode.
- **Local**: the RF signal generator is working in the local operation mode.
- $\rightarrow$  : displayed when a USB storage device is detected.
- $\bullet$  : displayed when the instrument parameter information interface is opened.

## **4. Menu Display Area**

The menu items displayed in this area correspond to the softkeys at the right of the screen respectively. Pressing any softkey can enable the corresponding menu function.

## **5. Message Display Area**

Display the operation error messages and prompt messages. You can press  $Syst$   $\rightarrow$  **Information**  $\rightarrow$  System Msg to view the messages. When multiple messages are generated, you can use the direction keys or knob to select the desired message.

### **6. Function Status Area**

Display the current states of the functions of the RF signal generator. The status icons that might be displayed in the function status area are as shown in the table below.

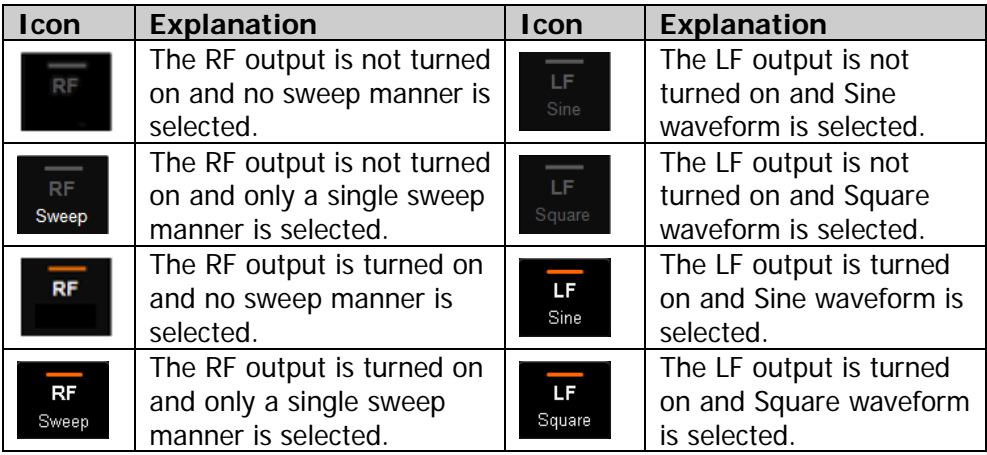

DSG800 User's Guide 1-17

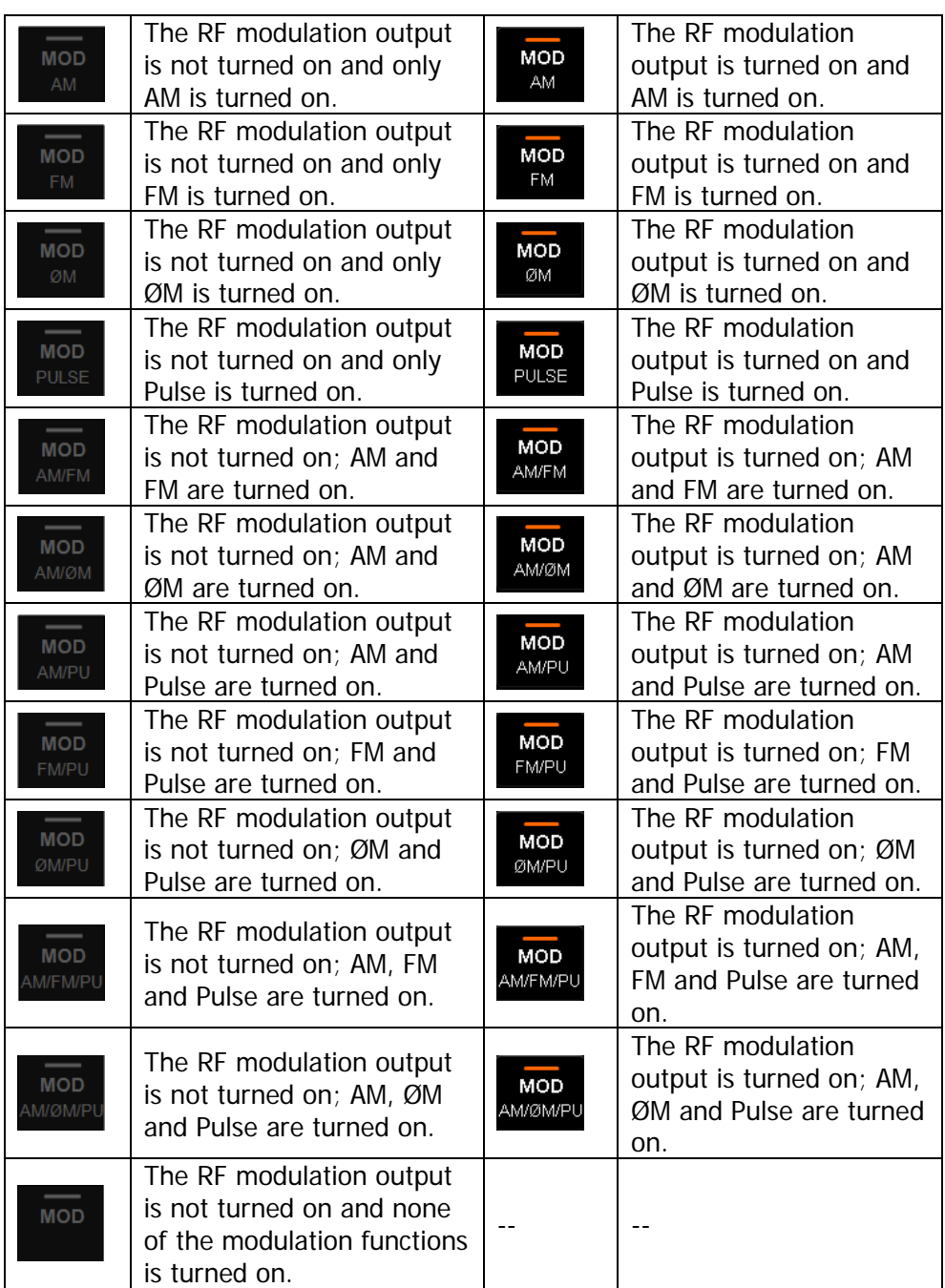

**Tip:** Press **MOD** and the AM/FM/ØM/PUL modulation icons are displayed in the function status area. If a modulation function is turned on (or off), the corresponding icon will be illuminated (or grayed out).

# **To Use the Built-in Help System**

The DSG800 built-in help system provides the help information of all the function keys and menu softkeys at the front panel. Users can view the help information of any key when operating the instrument.

## **1. Acquire the built-in help information**

Press **?** and press the desired function key or menu softkey; the help information of the key will be displayed in the instrument interface.

## **2. Page up/down**

When the help information is displayed in multiple pages, you can use the direction keys or knob to switch the help information page.

## **3. Turn off the current help information**

When help information is displayed in the instrument interface, pressing any key (except the direction keys and knob) at the front panel will turn off the help information currently displayed.

## **4. Acquire the help information of a menu softkey**

Press | ? | and the prompt message about how to acquire the help information is displayed in the instrument interface. Then, press the desired menu softkey and the help information of the menu item corresponding to this menu softkey is displayed in the instrument interface.

### **5. Acquire the help information of any function key**

Press **?** and the prompt message about how to acquire the help information is displayed in the instrument interface. Then, press the desired function key and the help information of the function of the key is displayed in the instrument interface.

DSG800 User's Guide 1-19 and the 1-19 and the 1-19 and the 1-19 and the 1-19 and the 1-19 and the 1-19 and the 1-19
# **Chapter 2 Front Panel Operations**

This chapter introduces each function key at the front panel as well as the menu functions under it in details.

The topics of this chapter:

- To Set the [Frequency/LF Parameters](#page--1-1)
- [To Set the Amplitude Parameters](#page--1-1)
- **[Sweep](#page--1-1)**
- **[Modulation](#page--1-1)**
- [Store and Recall](#page--1-0)
- [To Set the System Parameters](#page--1-1)

DSG800 User's Guide 2-1

# **To Set the Frequency/LF Parameters**

# **Frequency**

Set the RF output frequency.

Press **FREQ**, use the numeric keyboard to input the frequency value and select the desired unit from the pop-up unit menu.

- The frequency units available are GHz, MHz, kHz and Hz.
- You can press **Backspace** to delete the number at the left of the cursor.
- You can press the left/right direction key to enter the parameter editing state and move the cursor to the specified digit; then, rotate the knob to modify the value.
- After the frequency is set, you can rotate the knob to modify the frequency at the current step.
- You can press **FREQ** and then press **Step** to set the step.

# **LF Output**

LF output denotes the output of the low-frequency signal generated by the internal generator of the RF signal generator. The LF output can be one of the two commonly used waveforms (sine or square). You can set the frequency and amplitude of the low-frequency signal.

Press  $FREQ \rightarrow LF$  to enter the LF output parameter setting menu.

## **To Turn on the LF Output**

Press **FREQ LF Switch** to turn "On" or "Off" the LF output. When "On" is selected, the LF label and the label of the waveform currently selected (Sine or Square) in the function status area of the user interface are illuminated. At this point, the **[LF OUTPUT]** connector (as shown in the figure below) outputs the LF signal according to the current configuration.

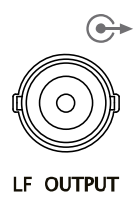

## **To Select the LF Waveform**

Press  $FRed \rightarrow LF \rightarrow Waveform$  to set the waveform of the LF output signal to "Sine" or "Square". The default is "Sine".

## **To Set the LF Amplitude**

Press  $FRed \rightarrow LF \rightarrow Level$  to set the amplitude of the LF signal.

- Use the numeric keyboard to input the amplitude value and select the desired unit from the pop-up unit menu.
- The amplitude units available are V, mV, uV, nV and dBm.
- You can press **Backspace** to delete the number at the left of the cursor.
- You can press the left/right direction key to enter the parameter editing state and move the cursor to the specified digit; then, rotate the knob to modify the value.
- You can also rotate the knob to modify the amplitude at the current step.
- You can press **Step** to set the step.
- The settable ranges of the amplitudes of sine and square are both from 0 V to 3 V. Note that when the frequency is 0 Hz, the LF output is DC signal and the settable range of the amplitude is from -3 V to 3 V.

## **To Set the LF Frequency**

Press  $FRed \rightarrow LF \rightarrow Freq$  to set the frequency of the LF signal.

- Use the numeric keyboard to input the frequency value and select the desired unit from the pop-up unit menu.
- The frequency units available are GHz, MHz, kHz and Hz.
- You can press **Backspace** to delete the number at the left of the cursor.
- You can press the left/right direction key to enter the parameter editing state and move the cursor to the specified digit; then, rotate the knob to modify the value.
- After the frequency is set, you can rotate the knob to modify the frequency at the current step.
- You can press **Step** to set the step.

### **Explanation**

The settable range of sine frequency is from 0 Hz to 200 kHz. The settable range of square frequency is from 0 Hz to 20 kHz.

# **To Set the Amplitude Parameters**

## **Amplitude**

Set the RF output amplitude.

Press **LEVEL**, use the numeric keyboard to input the amplitude value and select the desired unit from the pop-up unit menu.

- The amplitude units available are dBm, -dBm, mV, uV and nV.
- You can press **Backspace** to delete the number at the left of the cursor.
- You can press the left/right direction key to enter the parameter editing state and move the cursor to the specified digit; then, rotate the knob to modify the value.
- You can also rotate the knob to modify the amplitude at the current step.
- You can press **LEVEL** and then press **Step** to set the step.

# **Flatness Calibration**

The flatness calibration function can adjust the RF output amplitudes corresponding to the frequency points within the frequency range of the instrument to compensate for the external loss caused by the cables, switches or other devices. You can load the flatness calibration lists stored in the internal or external memory to DSG800 and view the list contents.

### **1. Set the flatness calibration status**

Press **LEVEL Flatness Switch** to turn "On" or "Off" the flatness calibration function. When the flatness calibration function is turned on, the UF status label is displayed in the amplitude area of the user interface.

### **2. Flatness calibration list**

Press  $|LEVEL|$   $\rightarrow$  **Flatness**  $\rightarrow$  **Cal List** to enter the flatness calibration list menu.

### ● Load a list

Press **Load** to open the store and recall interface. At this point, you can select and read the flatness calibration list files stored. For the detailed operations, refer to "**[Store and Recall](#page--1-0)**". After a list is loaded, the storage directory of the file loaded is displayed in **View**.

The format of the calibration list file loaded is as shown in the table on the next page.

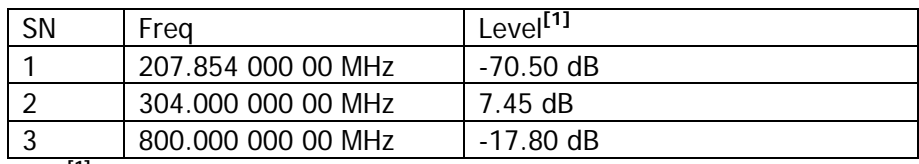

**Note[1]:** Amplitude calibration value. When calibrating the amplitude of the current frequency point, only the actual output amplitude will be affected and the amplitude display value will not change.

View the list

You can press **View** to view the information of the flatness calibration list currently loaded. Pressing any key (except the direction keys and knob) at the front panel will return to the flatness calibration list menu.

**Note:** This menu is only valid after a list file is loaded.

## **Amplitude Unit**

Set the unit of the RF output amplitude.

Press  $$ The output amplitude units available are dBm, dBmV, dBuV, Volts and Watts. Wherein, dBm, dBmV and dBuV are logarithmic units; Volts and Watts are linear units. The default is dBm.

# **Sweep**

When the sweep function is turned on, the RF signal generator outputs RF sweep signal from the **[RF OUTPUT 50Ω]** connector (as shown in the figure below) at the front panel (at this point, the RF output should be turned on).

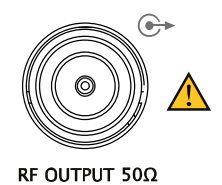

## **Sweep Manner**

DSG800 provides three sweep manners ("Freq", "Level" and "Freq & Lev"). The sweep function is turned on when any of the sweep manners is selected and the Sweep label in the function status area of the user interface is illuminated. By default, the sweep function is turned off.

Press **SWEEP**  $\rightarrow$  **Sweep** to select the desired sweep manner.

- Off: the default state. Turn off the sweep function.
- Freq: turn on the frequency sweep function. At this point, the frequency sweep progress bar is displayed in the frequency area in the user interface.
- Level: turn on the amplitude sweep function. At this point, the amplitude sweep progress bar is displayed in the amplitude area in the user interface.
- Freq & Lev: turn on the frequency and amplitude sweep functions at the same time. At this point, the frequency and amplitude sweep progress bars are displayed in the frequency and amplitude areas in the user interface respectively.

## **Sweep Direction**

Press **SWEEP** and use the menu page up/down key  $\leq$  to open the 3/3 page of the menu; then, press **Direct** to select "Fwd" or "Down" and the default is "Fwd".

- Fwd: the RF signal generator sweeps from the start frequency or start level to the stop frequency or stop level. The progress bars in the frequency area and amplitude area in the user interface sweep from left to right.
- Down: the RF signal generator sweeps from the stop frequency or stop level to the start frequency or start level. The progress bars in the frequency area and amplitude area in the user interface sweep from right to left.

## **Sweep Type**

DSG800 provides two sweep types ("List" and "Step") and the default is "Step".

### **List Sweep**

#### **1. Select the list sweep mode**

Press **SWEEP Type** to select "List". At this point, the RF signal generator sweeps according to the sweep list currently loaded.

#### **2. Sweep list**

Press **SWEEP** and use the page up/down key  $\leq$  to open the 2/3 page of the menu; then, press **List Swp** to enter the sweep list menu.

• Load a list

Press **Load** to open the store and recall interface. At this point, you can select and read the sweep list files stored. For the detailed operations, refer to "**[Store and Recall](#page--1-0)**". After a list is loaded, the storage directory of the file loaded is displayed in **View**.

The format of the sweep list file loaded is as shown in the table below.

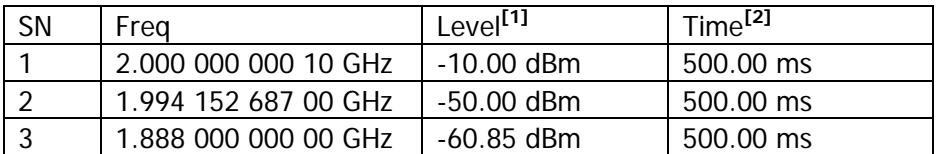

**Note[1]:** The amplitude corresponding to the frequency point set. **Note[2]:** The duration of a sweep step.

• View the list

You can press **View** to view the information of the sweep list currently loaded. Pressing any key (except the direction keys and knob) at the front panel will return to the sweep list menu.

**Note:** This menu is only valid after a list file is loaded.

## **Step Sweep**

**1. Select the step sweep mode** Press **SWEEP** → Type to select "Step". At this point, the RF signal generator performs step sweep according to the current settings.

### **2. Set the sweep parameters**

Press **SWEEP** and use the menu page up/down key **the audit of the 2/3 page** of the menu; then, press **Step Swp** to set the sweep parameters, such as the

start frequency, stop frequency, start level, stop level and number of sweep points.

**Start Frequency** 

Press **Start Freq**, use the numeric keyboard to input the start frequency value and select the desired unit from the pop-up unit menu. You can press **Backspace** to delete the number at the left of the cursor.

Stop Frequency

Press **Stop Freq**, use the numeric keyboard to input the stop frequency value and select the desired unit from the pop-up unit menu. You can press **Backspace** to delete the number at the left of the cursor.

#### **Explanation**

The start frequency and stop frequency are the frequency upper and lower limits of frequency sweep respectively.

 When the sweep direction is forward, the RF signal generator sweeps from the start frequency to the stop frequency.

 When the sweep direction is downward, the RF signal generator sweeps from the stop frequency to the start frequency. When the "Start Freq" or "Stop Freq" is modified, the RF signal generator will restart the sweep and output from the specified "Start Freq" or "Stop Freq".

Start Level

Press **Start Lev**, use the numeric keyboard to input the start level value and select the desired unit from the pop-up unit menu. You can press **Backspace** to delete the number at the left of the cursor.

● Stop Level

Press **Stop Lev**, use the numeric keyboard to input the stop level value and select the desired unit from the pop-up unit menu. You can press **Backspace** to delete the number at the left of the cursor.

#### **Explanation**

The start level and stop level are the amplitude upper and lower limits of amplitude sweep respectively.

- When the sweep direction is forward, the RF signal generator sweeps from the start level to the stop level.
- When the sweep direction is downward, the RF signal generator sweeps from the stop level to the start level.

When the "Start Lev" or "Stop Lev" is modified, the RF signal generator will restart the sweep and output from the specified "Start Lev" or "Stop Lev".

- Number of Sweep Points Press **Points**, use the numeric keyboard to input the number of sweep points and then press **Enter**. You can press **Backspace** to delete the number at the left of the cursor.
- Dwell Time

The dwell time denotes the duration of a sweep step.

Press **Dwell Time**, use the numeric keyboard to input the time value and select the desired unit from the pop-up unit menu. You can press **Backspace** to delete the number at the left of the cursor.

Sweep Space

The sweep space denotes the mode in which the instrument changes from one frequency or amplitude to another within one step.

Press **Swp Space** to select "Log" or "Lin" sweep space. Note that level sweep only supports "Lin" sweep space.

Sweep Shape

The sweep shape denotes the cycle mode of multiple sweeps.

Press **Shape** to select "Ramp" or "Triangle" sweep shape. When the sweep direction is "Fwd", the "Ramp" and "Triangle" sweep shapes are as shown in the figure below.

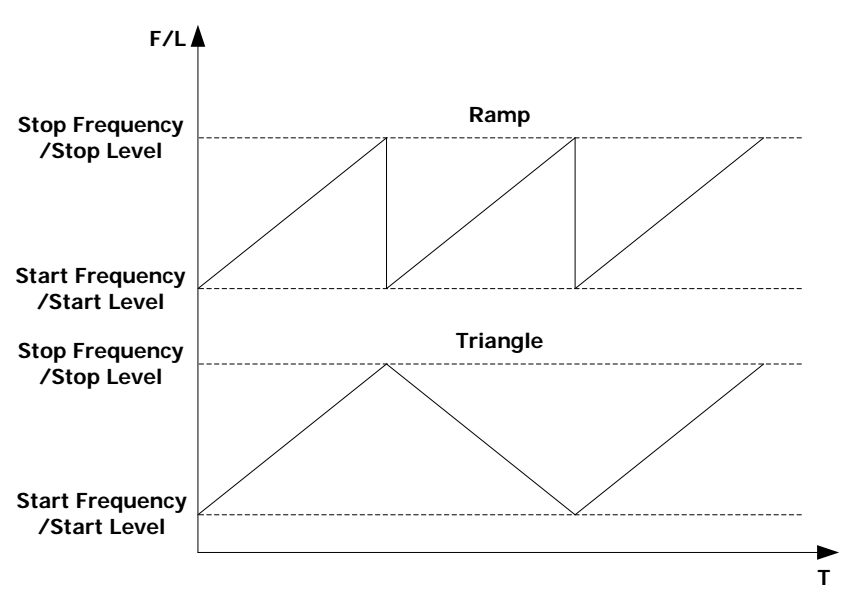

Ramp: the sweep period always starts from the start frequency or start level to the stop frequency or stop level and the sweep sequence is similar to a

DSG800 User's Guide 2-9

ramp waveform.

Triangle: the sweep period always starts from the start frequency or start level to the stop frequency or stop level and then returns back to the start frequency or start level. The sweep sequence is similar to a triangle waveform.

## **Sweep Mode**

Press **SWEEP**  $\rightarrow$  **Mode** to select "Cont" or "Single" sweep and the default is "Cont".

- Cont: when continuous sweep is selected, the continuous sweep label is displayed in the frequency or amplitude area in the user interface. When the trigger condition is met, the instrument sweeps continuously according to the current setting.
- Single: when single sweep is selected, the single sweep label is displayed in the frequency or amplitude area in the user interface. When the trigger condition is met, the instrument performs a single sweep according to the current setting and then stops.

## **Single Sweep**

If the current sweep mode is "Cont", press **Single** to switch the sweep mode to "Single" and the instrument will perform a single sweep if the trigger condition is met.

If the current sweep mode is "Single", press **Single** and the instrument will perform a single sweep if the trigger condition is met.

## **To Reset the Sweep**

If the current sweep direction is "Fwd", press **Reset Swp**, the instrument stops the current sweep and restarts the sweep from the start frequency or start level. If the current sweep direction is "Down", press **Reset Swp**, the instrument stops the current sweep and restarts the sweep from the stop frequency or stop level.

# **Trigger Mode**

#### **1. Trigger Mode**

Select the trigger mode of the whole sweep period.

Press **SWEEP** and use the menu page up/down key  $\leq$  to open the 2/3 page of the menu; then, press **Trig Mode** to select "Auto", "Key", "Bus" or "Ext" trigger.

**Note:** The following descriptions are valid when the trigger mode of each sweep point in the sweep period is met.

#### Auto Trigger

The default mode is auto. If the sweep mode is set to "Cont", the instrument will start sweeping once a sweep manner is selected. If the sweep mode is set to "Single", you need to press **Single** to meet the single sweep condition; after that, the instrument will start a sweep and then stops.

Key Trigger

When "Key" trigger is selected, if the sweep mode is set to "Cont", the instrument starts a sweep each time **Key Trig** is pressed; if the sweep mode is set to "Single", you need to press **Single** to meet the single sweep condition and after that, the instrument starts a sweep and then stops each time **Key Trig** is pressed.

**Bus Trigger** 

When "Bus" trigger is selected, if the sweep mode is set to "Cont", the instrument starts a sweep each time the "\*TRG" command is sent; if the sweep mode is set to "Single", you need to press **Single** to meet the single sweep condition and after that, the instrument starts a sweep and then stops each time the "\*TRG" command is sent.

External Trigger

In external trigger, the RF signal generator receives the trigger signal input from the **[TRIGGER IN]** connector (as shown in the figure on the next page) at the rear panel. If the sweep mode is set to "Cont", the instrument starts a sweep each time a TTL pulse signal with the specified polarity is received. If the sweep mode is set to "Single", you need to press **Single** to meet the single sweep condition; after that, the instrument starts a sweep and then stops each time a TTL pulse signal with the specified polarity is received.

DSG800 User's Guide 2-11

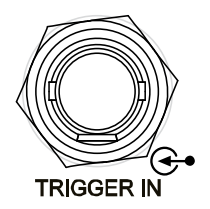

To specify the polarity of the TTL pulse signal, press **Trig Slope** to select "Pos" or "Neg" and the default is "Pos".

#### **2. Point Trigger Mode**

Select the trigger mode of each sweep point in a sweep period.

Press **SWEEP** and use the menu page up/down key  $\leq$  to open the 2/3 page of the menu; then, press **Point Trig** to select "Auto", "Key", "Bus" or "Ext" trigger.

**Note:** The following descriptions are valid when the trigger mode of the corresponding sweep period is met.

Auto Trigger

The default mode is auto. If the sweep mode is set to "Cont", the instrument will start sweeping each sweep point continuously within a sweep period once a sweep manner is selected. If the sweep mode is set to "Single", you need to press **Single** to meet the single sweep condition; after that, the instrument starts to sweep and then stops after the sweep period expires.

• Key Trigger

When "Key" trigger is selected, if the sweep mode is set to "Cont", the instrument starts to sweep a point each time **Key Trig** is pressed; if the sweep mode is set to "Single", you need to press **Single** to meet the single sweep condition and after that, the instrument starts to sweep a point and then stops after the sweep period expires each time **Key Trig** is pressed.

**•** Bus Trigger

When "Bus" trigger is selected, if the sweep mode is set to "Cont", the instrument starts to sweep a point each time the "\*TRG" command is sent; if the sweep mode is set to "Single", you need to press **Single** to meet the single sweep condition and after that, the instrument starts to sweep a point and then stops after the sweep period expires each time the "\*TRG" command is sent.

 External Trigger In external trigger mode, the RF signal generator receives the trigger signal

input from the **[TRIGGER IN]** connector (as shown in the figure below) at the rear panel. If the sweep mode is set to "Cont", the instrument starts to sweep a point each time a TTL pulse signal with the specified polarity is received. If the sweep mode is set to "Single", you need to press **Single** to meet the single sweep condition; after that, the instrument starts to sweep a point and then stops after the sweep period expires each time a TTL pulse signal with the specified polarity is received.

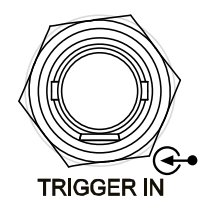

To specify the polarity of the TTL pulse signal, press **Trig Slope** to select "Pos" or "Neg" and the default is "Pos".

### **Explanation**

When executing the sweep operation, the priority order of the conditions is Single Sweep  $\rightarrow$  Trigger Mode  $\rightarrow$  Point Trigger Mode. For example, when both the trigger mode and point trigger mode are set to "Key" trigger:

- In "Cont" sweep mode, you need to press **Key Trig** to meet the trigger mode of the whole period and then press **Key Trig** again to meet the trigger mode of the points within the sweep period; then, the instrument starts to sweep.
- In "Single" sweep mode, you need to press **Single** to meet the single sweep condition and then press **Key Trig** twice to meet the sweep period trigger mode and point trigger mode respectively; then, the instrument starts to sweep.

# **Modulation**

## **Amplitude Modulation (AM)**

During amplitude modulation (AM), the modulating signal changes the amplitude of the RF carrier waveform linearly.

Press  $\overline{MOD} \rightarrow AM$  to enter the amplitude modulation parameter setting menu.

## **To Turn on Amplitude Modulation**

Press **Switch** to select "On" or "Off".

- On: turn on the AM function. The AM label in the function status area in the user interface is illuminated.
- Off: turn off the AM function and this is the default state.

**Note:** If a sweep manner is selected and the step sweep time is lower than 30 ms, "You can turn on the AM when sweep time is greater than 30ms" will be displayed in the user interface when amplitude modulation is turned on.

### **To Select the Modulation Source**

Press **Source** to select "Int" or "Ext" modulation source.

#### **1. Internal Source**

When "Int" is selected, the internal modulation source is turned on. At this point, the instrument provides the modulating signal and you can set the modulation frequency and modulation waveform of the modulating signal.

### **2. External Source**

When "Ext" is selected, **Freq** and **Waveform** are grayed out and disabled. The RF signal generator receives the external modulating signal input from the **[EXT MOD IN]** connector (as shown in the figure below) at the rear panel. This modulating signal can be any waveform.

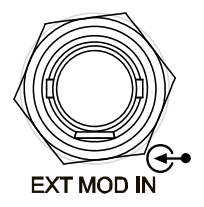

**Note:** The input amplitude of the external modulating signal cannot exceed +/-3 V (HighZ). To ensure the modulation performance, the input amplitude of the external modulating signal should be less than 1 Vpp.

2-14 DSG800 User's Guide

## **To Set the Modulation Depth**

The modulation depth denotes the extent of output amplitude variation and is expressed as a percentage. The range of AM modulation depth is from 0% to 100%.

Press **Depth** to set the AM modulation depth.

### **1. When "Int" modulation source is selected**

The AM modulation depth  $(m_a)$  and the amplitude difference  $(\Delta P_{sb})$  between the carrier and sidebands satisfy the following relation.

$$
\varDelta P_{sb}=6-20\lg m_a
$$

- When the modulation depth is 0%, the instrument outputs a carrier signal with a single frequency point.
- The greater the modulation depth is, the smaller the difference between the output amplitude and carrier amplitude will be.

### **2. When "Ext" modulation source is selected**

- 100% modulation depth refers to the modulation depth corresponding to 1 Vpp input amplitude of the external modulation source.
- When the input amplitude of the external modulation source is 0.5 Vpp, the modulation depth actually measured is 50%.

### **To Select the Modulation Waveform**

Press **Source** to select "Int" modulation source; press **Waveform** to select "Sine" or "Square" and the default is "Sine".

**Note:** When "Ext" modulation source is selected, this menu is grayed out and disabled.

## **To Set the Modulation Frequency**

Press **Source** to select "Int" modulation source; press **Freq** to set the modulation frequency.

- Use the numeric keyboard or knob to input the desired frequency value.
- For sine waveforms, the range of the modulation frequency is from 10 Hz to 100 kHz.
- For square waveforms, the range of the modulation frequency is from 10 Hz to 20 kHz.

**Note:** When "Ext" modulation source is selected, this menu is grayed out and disabled.

DSG800 User's Guide 2-15

## **External Coupling**

Press **EXT Coup** to select "AC" or "DC" coupling and the default is "AC".

- When "AC" is selected: the DC components of the external signal input from the **[EXT MOD IN]** connector at the rear panel of the instrument will be blocked and the AC components can pass through the connector.The external modulation input port is similar to a high-pass filter which low cutoff frequency is less than 5 Hz.
- When "DC" is selected: all the AC components and DC components of the external input signal can pass through the connector.

**Note:** When "Int" modulation source is selected, this menu is grayed out and disabled.

## **Input Impedance**

Press **Impedance** to select "50ohm", "600ohm" or "100kohm ". You can set the impedance of the **[EXT MOD IN]** input channel.

**Note:** When "Int" modulation source is selected, this menu is grayed out and disabled.

# **Frequency Modulation (FM)**

During frequency modulation (FM), the modulating signal changes the frequency of the RF carrier waveform.

Press **MOD**  $\rightarrow$  FM/ØM to enter the frequency/phase modulation parameter setting menu.

## **To Turn on Frequency Modulation**

Press **FM/ØM** to select "FM" and then press **Switch** to select "On" or "Off".

- On: turn on the FM function. The FM label in the function status area in the user interface is illuminated.
- Off: turn off the FM function and this is the default state.

**Note:** The frequency modulation and phase modulation cannot be turned on at the same time. In addition, if a sweep manner is selected and the step sweep time is lower than 200 ms, "You can turn on the FM or ØM when sweep time is greater than 200ms" will be displayed in the user interface when frequency modulation is turned on.

## **To Select the Modulation Source**

Press **Source** to select "Int" or "Ext" modulation source.

### **1. Internal Source**

When "Int" is selected, the internal modulation source is turned on. At this point, the instrument provides the modulating signal and you can set the modulation rate and modulation waveform of the modulating signal.

### **2. External Source**

When "Ext" is selected, **Rate** and **Waveform** are grayed out and disabled. The RF signal generator receives the external modulating signal input from the **[EXT MOD IN]** connector (as shown in the figure below) at the rear panel. This modulating signal can be any waveform.

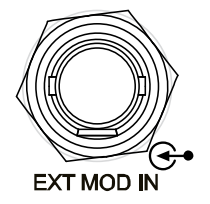

**Note:** The input amplitude of the external modulating signal cannot exceed +/-3 V (HighZ). To ensure the modulation performance, the input amplitude of the external modulating signal should be less than 1 Vpp.

DSG800 User's Guide 2-17

## **To Set the Frequency Deviation**

The frequency deviation is the deviation of the frequency of the modulating waveform relative to that of the carrier waveform and the unit is Hz.

Press **Deviation** to set the FM frequency deviation.

- Use the numeric keyboard or knob to input the desired frequency value.
- For different carrier frequencies, the maximum frequency deviations are different.

## **To Select the Modulation Waveform**

Press **Source** to select "Int" modulation source; use the menu page up/down key to open the 2/2 page of the menu; press **Waveform** to select "Sine" or "Square" and the default is "Sine".

**Note:** When "Ext" modulation source is selected, this menu is grayed out and disabled.

## **To Set the Modulation Frequency**

Press **Source** to select "Int" modulation source; press **Rate** to set the modulation frequency.

- Use the numeric keyboard or knob to input the desired frequency value.
- For sine waveforms, the range of the modulation frequency is from 10 Hz to 100 kHz.
- For square waveforms, the range of the modulation frequency is from 10 Hz to 20 kHz.

**Note:** When "Ext" modulation source is selected, this menu is grayed out and disabled.

## **External Coupling**

Press **EXT Coup** to select "AC" or "DC" coupling and the default is "AC".

- When "AC" is selected: the DC components of the external signal input from the **[EXT MOD IN]** connector at the rear panel of the instrument will be blocked and the AC components can pass through the connector. The external modulation input port is similar to a high-pass filter which low cutoff frequency is less than 5 Hz.
- When "DC" is selected: all the AC components and DC components of the external input signal can pass through the connector.

**Note:** When "Int" modulation source is selected, this menu is grayed out and disabled.

## **Input Impedance**

Press **Impedance** to select "50ohm", "600ohm" or "100kohm ". You can set the impedance of the **[EXT MOD IN]** input channel.

**Note:** When "Int" modulation source is selected, this menu is grayed out and disabled.

# **Phase Modulation (ØM)**

During phase modulation (ØM), the modulating signal changes the phase of the RF carrier waveform.

Press **MOD**  $\rightarrow$  FM/ØM to enter the frequency/phase modulation parameter setting menu.

## **To Turn on Phase Modulation**

Press **FM/ØM** to select "ØM" and then press **Switch** to select "On" or "Off".

- On: turn on the ØM function. The ØM label in the function status area in the user interface is illuminated.
- Off: turn off the ØM function and this is the default state.

**Note:** The frequency modulation and phase modulation cannot be turned on at the same time. In addition, if a sweep manner is selected and the step sweep time is lower than 200 ms, "You can turn on the FM or ØM when sweep time is greater than 200ms" will be displayed in the user interface when phase modulation is turned on.

## **To Select the Modulation Source**

Press **Source** to select "Int" or "Ext" modulation source.

### **1. Internal Source**

When "Int" is selected, the internal modulation source is turned on. At this point, the instrument provides the modulating signal and you can set the modulation rate and modulation waveform of the modulating signal.

### **2. External Source**

When "Ext" is selected, **Rate** and **Waveform** are grayed out and disabled. The RF signal generator receives the external modulating signal input from the **[EXT MOD IN]** connector (as shown in the figure below) at the rear panel. This modulating signal can be any waveform.

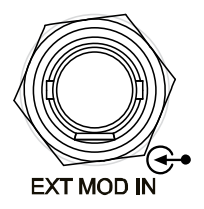

**Note:** The input amplitude of the external modulating signal cannot exceed +/-3 V (HighZ). To ensure the modulation performance, the input amplitude of the external modulating signal should be less than 1 Vpp.

## **To Set the Phase Deviation**

The phase deviation is the deviation of the phase of the modulating waveform relative to that of the carrier waveform and the unit is rad.

Press **Deviation** to set the ØM phase deviation.

- Use the numeric keyboard or knob to input the desired phase value.
- For different carrier frequencies, the maximum phase deviations are different.

## **To Select the Modulation Waveform**

Press **Source** to select "Int" modulation source; use the menu page up/down key to open the 2/2 page of the menu; press **Waveform** to select "Sine" or "Square" and the default is "Sine".

**Note:** When "Ext" modulation source is selected, this menu is grayed out and disabled.

## **To Set the Modulation Frequency**

Press **Source** to select "Int" modulation source; press **Rate** to set the modulation frequency.

- Use the numeric keyboard or knob to input the desired frequency value.
- For sine waveforms, the range of the modulation frequency is from 10 Hz to 100 kHz.
- For square waveforms, the range of the modulation frequency is from 10 Hz to 20 kHz.

**Note:** When "Ext" modulation source is selected, this menu is grayed out and disabled.

## **External Coupling**

Press **EXT Coup** to select "AC" or "DC" coupling and the default is "AC".

- When "AC" is selected: the DC components of the external signal input from the **[EXT MOD IN]** connector at the rear panel of the instrument will be blocked and the AC components can pass through the connector. The external modulation input port is similar to a high-pass filter which low cutoff frequency is less than 5 Hz.
- When "DC" is selected: all the AC components and DC components of the external input signal can pass through the connector.

**Note:** When "Int" modulation source is selected, this menu is grayed out and disabled.

## **Input Impedance**

Press **Impedance** to select "50ohm", "600ohm" or "100kohm ". You can set the impedance of the **[EXT MOD IN]** input channel.

**Note:** When "Int" modulation source is selected, this menu is grayed out and disabled.

# **Pulse Modulation (Option DSG800-PUM)**

During pulse modulation, the RF carrier waveform is modulated by the pulse signal.

Press  $MOD \rightarrow Pulse Mod$  to enter the pulse modulation parameter setting menu.

## **To Turn on Pulse Modulation**

Press **Switch** to select "On" or "Off".

- On: turn on the pulse modulation function. The PUL label in the function status area in the user interface is illuminated.
- Off: turn off the pulse modulation function and this is the default state.

**Note:** If a sweep manner is selected and the step sweep time is lower than 50 ms, "You can turn on the Pulse Modulation when sweep time is greater than 50ms" will be displayed in the user interface when pulse modulation is turned on.

### **To Select the Modulation Source**

Press **Source** to select "Ext" or "Int" modulation source.

#### **1. Internal Source**

When "Int" is selected, the internal modulation source is turned on. At this point, the internal pulse generator of the instrument provides the modulating signal and you can set the pulse mode, pulse period and pulse width of the modulating signal.

### **2. External Source**

When "Ext" is selected, **Mode**, **Period**, **Width**, **Trig Mode** and **Pulse Out** are grayed out and disabled. The RF signal generator receives the external pulse signal input from the **[PULSE IN/OUT]** connector (as shown in the figure below) at the rear panel as the modulating signal.

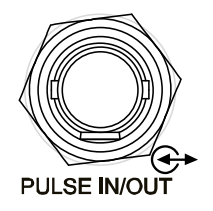

## **To Select the Pulse Mode**

Press **Source** to select "Int" modulation source; press **Mode** to select "Single" or "Train (option DSG800-PUG)".

- Single: only a single pulse signal is generated for a pulse period. This is the default pulse mode.
- Train: multiple pulse signals are generated for a pulse period. At this point, **Period** and **Width** are grayed out and disabled. You can press **Train List** to load or view the desired pulse train.

**Note:** When "Ext" modulation source is selected, this menu is grayed out and disabled. To use the "Train" pulse mode, you need to install the option DSG800-PUG. For the specific installation methods, please refer to "**[License](#page--1-0)**".

## **To Set the Pulse Period**

The pulse period is the time interval between two neighboring pulses in periodically-repetitive pulse train.

Press **Source** to select "Int" modulation source; press **Period** to set the period of the "Single" pulse modulating signal.

- Use the numeric keyboard to input the desired value and select the desired unit from the pop-up unit menu.
- You can press **Backspace** to delete the number at the left of the cursor.
- You can also use the knob to modify this parameter.
- The range of the pulse period is from 40 ns to 170 s.
- The pulse period determines the repeating frequency of the internal pulse modulating signal.

**Note:** When "Ext" modulation source or "Train" pulse mode is selected, this menu is grayed out and disabled.

## **To Set the Pulse Width**

The pulse width is the time that the pulse holds at the maximum value.

Press **Source** to select "Int" modulation source; press **Mode** to select "Single". The single pulse is as shown in the figure below.

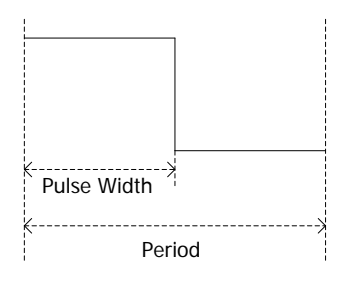

Press **Width** to set the width of the single-pulse modulating signal.

- Use the numeric keyboard or knob to input the desired pulse width value.
- The range of the pulse width is from 10 ns to (170 s 10 ns).
- The pulse width is limited by the minimum pulse width and pulse period. Pulse Width ≥ Minimum Pulse Width Pulse Width ≤ Pulse Period - 10 ns

**Note:** When "Ext" modulation source or "Train" pulse mode is selected, this menu is grayed out and disabled. For the "Train" pulse width and the settings of the related parameters, refer to "**[Train List](#page--1-2)**".

## **To Select the Trigger Mode**

Press **Source** to select "Int" modulation source; press **Trig Mode** to select "Auto", "Ext Trig", "Ext Gate", "Key" or "Bus" trigger mode.

**Auto**

The default mode is auto. The RF signal generator meets the trigger condition at any time and will start the pulse modulation once the pulse modulation function is turned on.

## **External Trigger**

In external trigger, the RF signal generator receives the external trigger signal input from the **[TRIGGER IN]** connector (as shown in the figure on the next page) at the rear panel. The instrument starts a pulse modulation each time a TTL pulse with the specified polarity is received. To specify the polarity of the TTL pulse, press **Trig Slope** to select "Pos" or "Neg" and the default is "Pos".

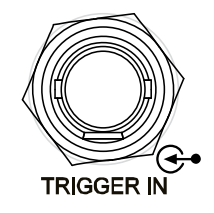

### **External Gate**

In external gate mode, the RF signal generator receives the external gated signal input from the **[TRIGGER IN]** connector at the rear panel. The instrument starts a pulse modulation within the valid level range each time a gated signal with the specified polarity is received (as shown in the figure below). To specify the polarity of the external gated signal, press **Gate Polar** to select "Normal" or "Inverse" and the default is "Normal".

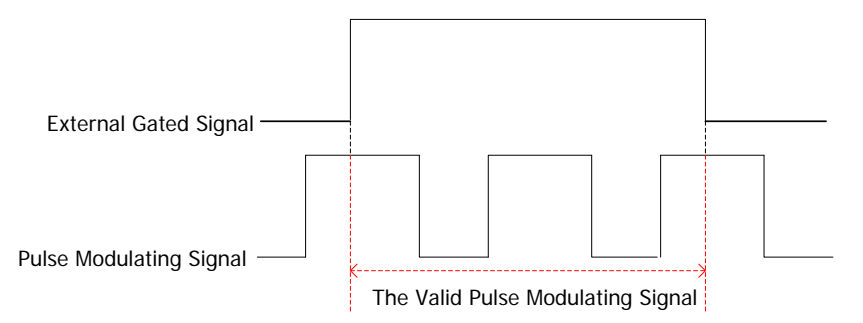

### **Key Trigger**

In key trigger mode, the instrument starts a pulse modulation each time **Key Trig** is pressed.

### **Bus Trigger**

In bus trigger mode, the instrument starts a pulse modulation each time the "\*TRG" command is sent.

**Note:** When "Ext" modulation source is selected, the above-mentioned menus are grayed out and disabled.

## **Pulse Output**

Press **Source** to select "Int" modulation source; press **Pulse Out** to select "On" or "Off".

 On: turn on the pulse output function. At this point, the RF signal generator can output the pulse signal generated by the internal pulse generator from the **[PULSE IN/OUT]** connector at the rear panel. Note that this output signal is related to the pulse **Mode** setting.

```
2-26 DSG800 User's Guide
```
Off: turn off the pulse output function and this is the default state.

**Note:** When "Ext" modulation source is selected, this menu is grayed out and disabled.

## **Trigger Delay**

Press **Source** to select "Int" modulation source and select "Ext Trig" mode; press **Trig Delay** to set the delay from when the pulse modulating signal receives the external trigger signal to the start of the  $#1$  pulse of the pulse modulating signal, as shown in the figure below.

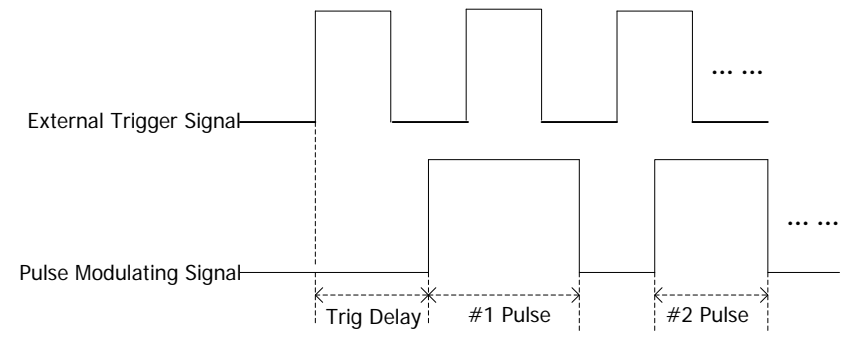

- Use the numeric keyboard or knob to input the desired trigger delay value.
- The range of the trigger delay is from 10 ns to 170 s.

**Note:** When "Ext" modulation source is selected, this menu is grayed out and disabled.

### **To Set the Polarity**

Press **Polarity** to select "Normal" or "Inverse" to set the polarity of the current pulse modulating signal and the default is "Normal".

### **Train List**

Press **Train List** to enter the train list menu.

Load a list

Press **Load** to open the store and recall interface. At this point, you can select and read the train list files stored. For the detailed operations, refer to "**[Store](#page--1-0)  [and Recall](#page--1-0)**". After a list is loaded, the storage directory of the file loaded is displayed in **View**.

DSG800 User's Guide 2-27

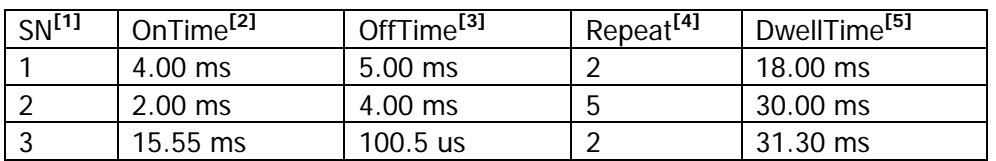

The format of the train list file loaded is as shown in the table below.

**Note[1]:** The number of the pulse set.

**Note[2]:** The duration of the high level corresponding to the pulse set.

**Note[3]:** The duration of the low level corresponding to the pulse set.

**Note[4]:** The number of repetitions of the pulse set.

**Note[5]:** The duration of the pulse currently set.

The pulse train (the number of repetitions of pulse 1 is 2) loaded is as shown in the figure below.

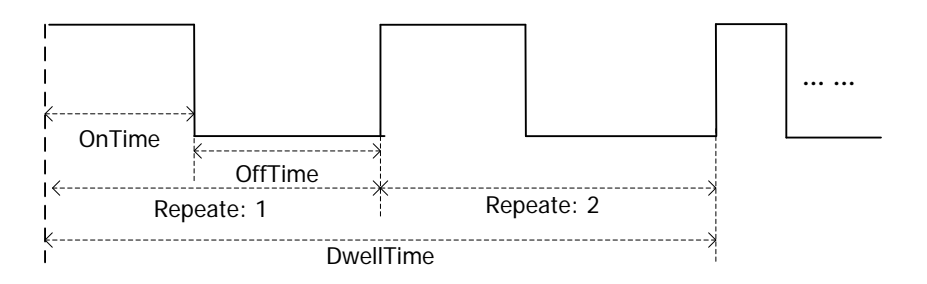

View the list

You can press **View** to view the information of the train list currently loaded. Pressing any key (except the direction keys and knob) at the front panel will return to the train list menu.

**Note:** This menu is only valid after a train list file is loaded.

**Tip:** To load or view the train list, you need to install the option DSG800-PUG. For the installation methods, refer to "**[License](#page--1-0)**".

# **Store and Recall**

DSG800 allows users to store various types of files to the internal or external memory and recall them when required.

DSG800 provides a local memory (D disk) and an external memory (E disk).

- D disk: provide storage locations for state file, train csv file, flatness csv file, sweep csv file and etc.
- E disk: available when a USB storage device is detected at the USB HOST interface at the rear panel (the types of files can be stored in the USB storage device are the same with those of the D disk).

Press **Save** at the front panel to enter the store and recall interface as shown in [Figure 2-1.](#page--1-3)

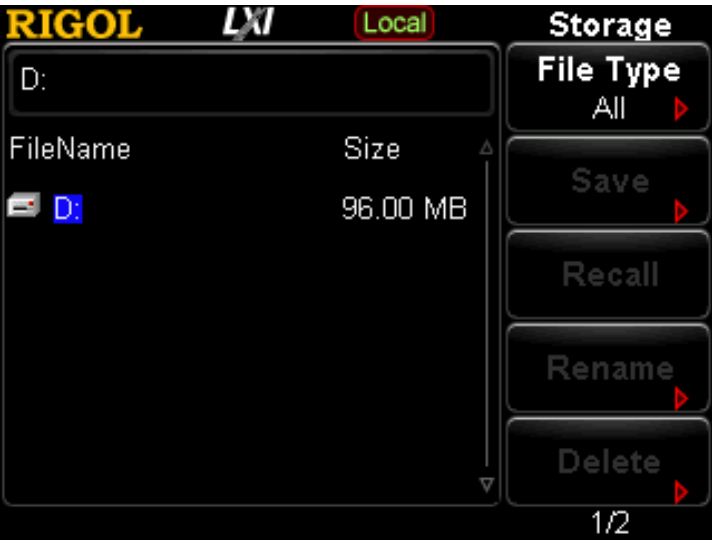

Figure 2-1 Store and Recall Interface

**Note:** DSG800 can recognize files with filenames consisting of Chinese characters, English characters and numbers. If other characters are used in the file or folder name, the file or folder name might not be displayed normally in the store and recall interface.

# **File Type**

In the store and recall interface, rotate the knob to select the desired storage directory (available when a USB storage device is detected; it is used to switch between D disk and E disk); then, press the right direction key to unfold the current directory. Press **File Type** to select the desired file type.

The file types available are "All", "State", "Flat csv", "Swp csv" and "Train csv". The default is "All". The description of each file type is as shown in the table below.

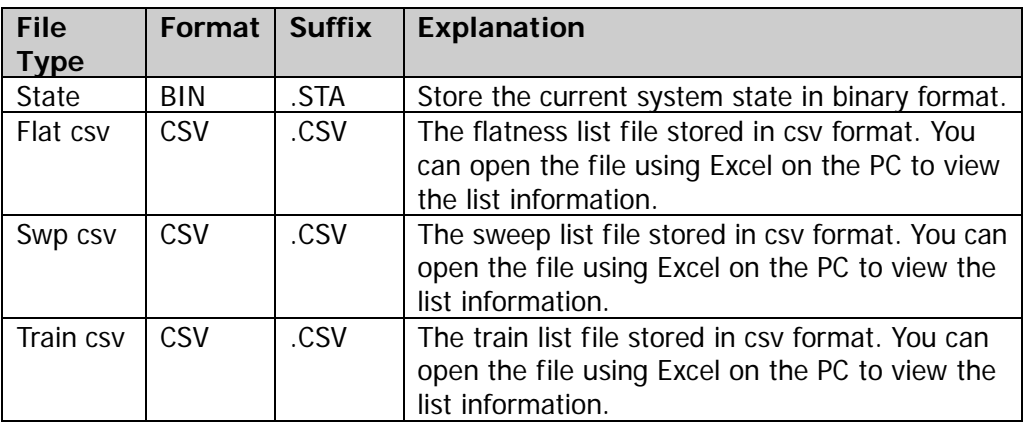

**Tip:** You can generate csv format files using Excel on the PC. Then, you can open the file, edit the required parameter values (the unit is required to be added) according to the corresponding file format requirements directly in the Excel table and save it to a USB storage device. In addition, you can also load the file to the RF signal generator when required.

# **Save**

### **1. Select the file type**

Please select the desired file type according to the introduction in "**[File Type](#page--1-1)**".

**Note:** If **File Type** is currently set to "All", the save operation is not available.

## **2. Open the filename editing interface**

Press **Save** to enter the filename editing interface. You can press  $\begin{pmatrix} +/- \\ \text{CIE/} \end{pmatrix}$  to switch among Chinese, English and number input modes.

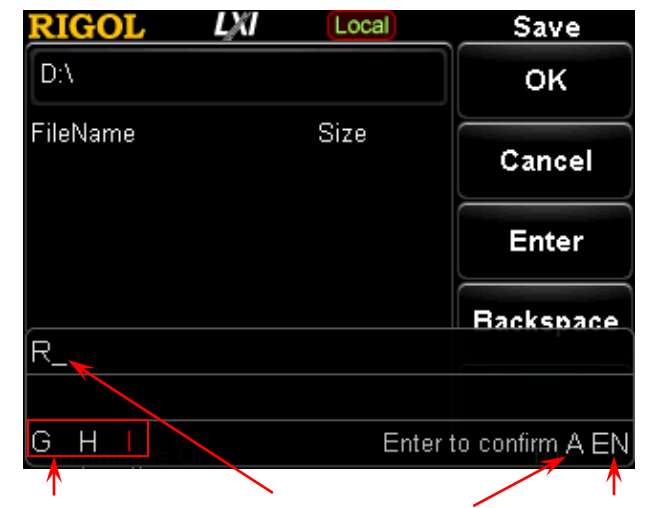

Letter Selecting Area Letters Input Uppercase/Lowercase English Input Mode

(a) English Input Mode

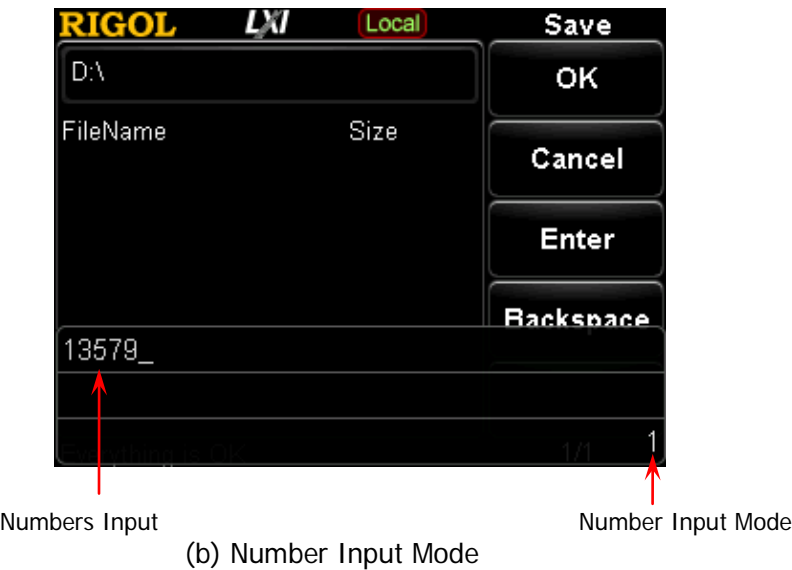

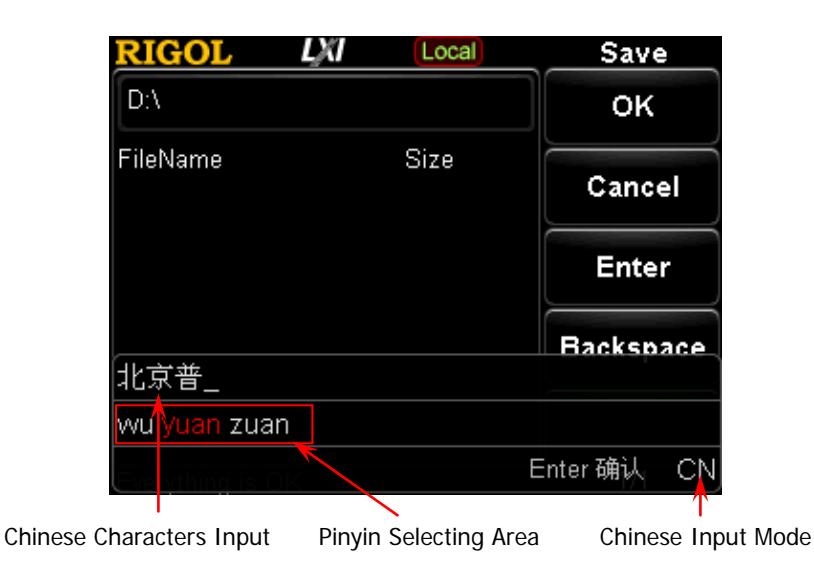

(c1) Chinese Input Mode 1

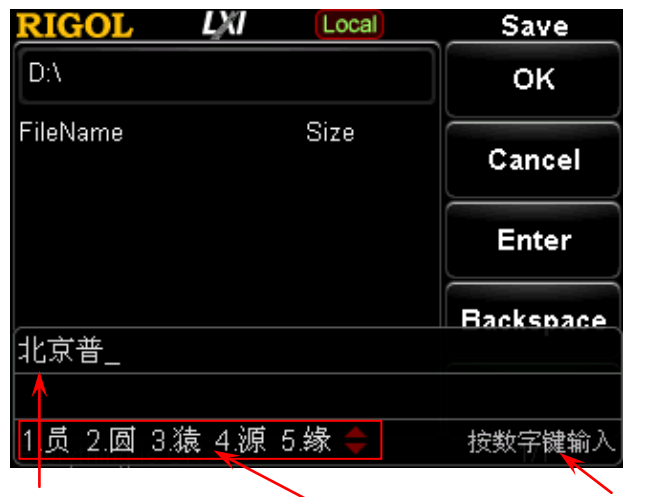

Chinese Characters Input Chinese Character Selecting Area Operation Prompt

(c2) Chinese Input Mode 2

Figure 2-2 Filename Editing Interface

#### **3. Input the filename**

Input the new filename in the filename editing interface. The length of the filename cannot exceed 28 English characters or numbers (or 14 Chinese characters).

### **Input an English filename**

- a) Press  $\left[\frac{t}{c/E/I}\right]$  to switch to English input mode. You can press  $\frac{1}{\sqrt{a}}$  to switch between uppercase and lowercase inputs. At this point, the corresponding label is displayed at the lower-right corner of the filename editing interface.
- b) Press the key of the desired letter. At this point, the letters available are displayed in the **Letter Selecting Area**. Press this key continuously or press the left/right direction key or rotate the knob until the background of the desired letter turns red. Then, press **Enter** to input the letter. You can press **Backspace** to delete the letter at the left of the cursor.
- c) Use the above method to input the other letters in the filename.

#### **Input a Chinese filename**

- a) Press  $\frac{f}{f}$  to switch to Chinese input mode. At this point, the corresponding label is displayed at the lower-right corner of the filename editing interface.
- b) Press the key of the first letter of the pinyin of the desired Chinese character and the pinyins available are displayed in the **Pinyin Selecting Area**. If the desired pinyin is displayed, refer to step c). If the desired pinyin is not displayed, input the whole pinyin and then refer to c).
- c) Press the direction keys or rotate the knob until the background of the desired pinyin turns red. Press **Enter** to select that pinyin. At this point, the Chinese characters in the **Chinese Character Selecting Area** are numbered. Use the numeric keys to select the desired Chinese character. You can also rotate the knob to open the previous page or next page of the **Chinese Character Selecting Area**. You can press **Backspace** to delete the Chinese character at the left of the cursor.
- d) Use the same method to input the other Chinese characters.

#### **Input a filename with numbers**

If you want to use numbers as the filename (or a part of the filename), press  $\frac{f_{f-}}{f_{c}(E)}$  to switch to number input mode and use the numeric keyboard to input the desired numbers. You can press **Backspace** to delete the number at the left of the cursor.

#### **4. Save the file**

After inputting the filename in the filename editing interface, press **OK** and the RF signal generator will save the file with the specified filename and file type under the directory currently selected. You can press **Cancel** to cancel the save operation.

Replace File: when the current directory already contains a file or folder

DSG800 User's Guide 2-33

with the same name, you can press this key to replace the original file or folder.

 Reenter: when the current directory already contains a file or folder with the same name, you can press this key to return to the filename editing interface and enter a new filename.

## **Recall**

Select a file stored and press **Recall** to read the file and load it into the system.

## **Rename**

Modify the filename of the file stored.

Select a file stored and press **Rename** to enter the filename editing interface; edit a new filename by referring to the introduction in "**[Input the filename](#page--1-4)**" and press **OK** to store the file with the new filename.

## **Delete**

Select a file stored and press **Delete**  $\rightarrow$  **OK** to delete the file selected.

# **Copy**

Select a file stored and press **Copy** to select "Copy" or "Paste".

#### **1. Copy**

Copy the file or folder selected under the current directory.

### **2. Paste**

Paste the file or folder.

- When the copy path is the same as the paste path and the current path already contains a file or folder with the same name, the corresponding copy file with the "dup1" prefix is generated after you perform the paste operation.
- When the copy path is different from the paste path and the current path already contains a file or folder with the same name,
	- Replace File: press this key to replace the original file or folder.
	- Cancel: press this key to cancel the paste operation.

# **To Create a Directory**

Create a new folder. The length of the folder name cannot exceed 28 English characters or numbers (or 14 Chinese characters).

In the store and recall interface, rotate the knob to select the current storage directory (available when a USB storage device is detected; you can switch between D disk and E disk) and press the right direction key to unfold the current directory. Press **Create Dir** to enter the filename editing interface, edit the folder name according to the introduction in "**[Input the filename](#page--1-4)**" and press **OK** to create an empty folder under the current directory.

## **Filename Prefix**

Press **Name Prefix** to select "Prefix State" or "Edit Prefix".

**1. Prefix State**

Press **Prefix State** to select "On" or "Off" to enable or disable the prefix edited. When "On" is selected, the edited prefix will be added into the filename input box automatically when saving a file.

### **2. Edit Prefix**

Press **Edit Prefix** to enter the filename editing interface and you can use the numeric keyboard to edit the prefix.

## **Format**

You can press **Format D** to format the local disk.

# **System Update**

Select the system update file in the USB storage device and press **Update** to update the software of the RF signal generator.

# **To Set the System Parameters**

Set the system-related parameters.

## **Language**

DSG800 supports menus in multiple languages as well as Chinese and English help information, prompt messages and interface display.

Press  $Syst \rightarrow Language$  to select the desired language.

## **Reset**

Press Syst → Reset to perform "Power On", "Preset Type" and "Save Preset" operations.

#### **1. Power On**

Press **Power On** to select "Last" or "Preset".

- When "Last" is selected, the system setting before the last power-off will be loaded automatically at power-on.
- When "Preset" is selected, the setting defined in **Preset Type** will be loaded automatically at power-on.

#### **2. Preset Type**

Press **Preset Type** to select "Factory" or "User".

- When **Power On** is set to "Preset", the specified preset type will be loaded at power-on.
- After the instrument starts, press **Preset** at the front panel under any operation interface to recall the factory setting (as shown in [Table 2-1\)](#page--1-0) or user setting.

#### **3. Save Preset**

Press **Save Preset** to store the current system configuration as user-defined setting in the internal non-volatile memory. When **Preset Type** is set to "User", the configuration will be loaded when you recall the "Preset" configuration.

**Note:** When **Preset Type** is set to "Factory", this menu is grayed out and disabled.
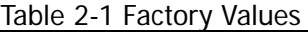

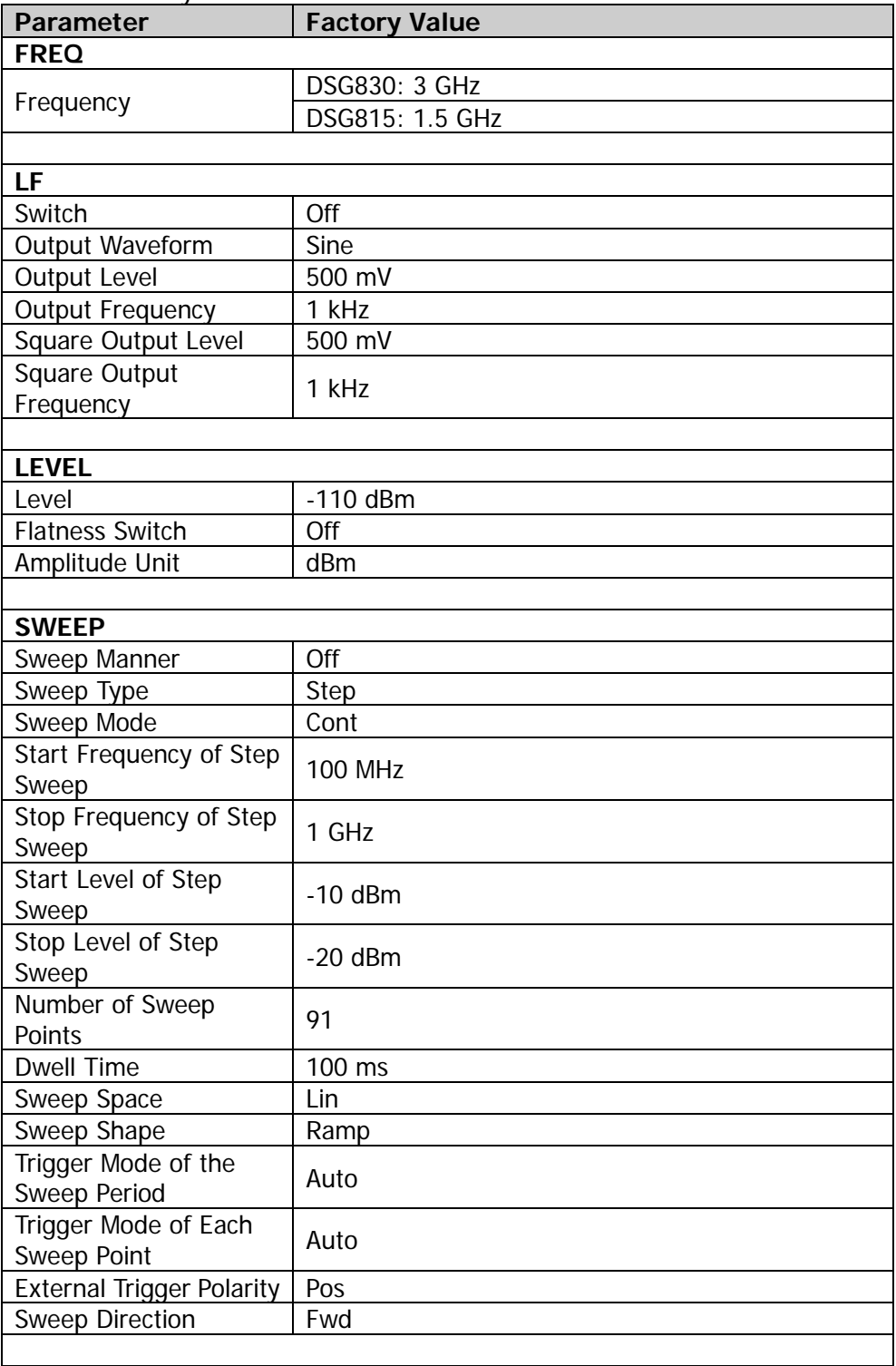

DSG800 User's Guide 2-37

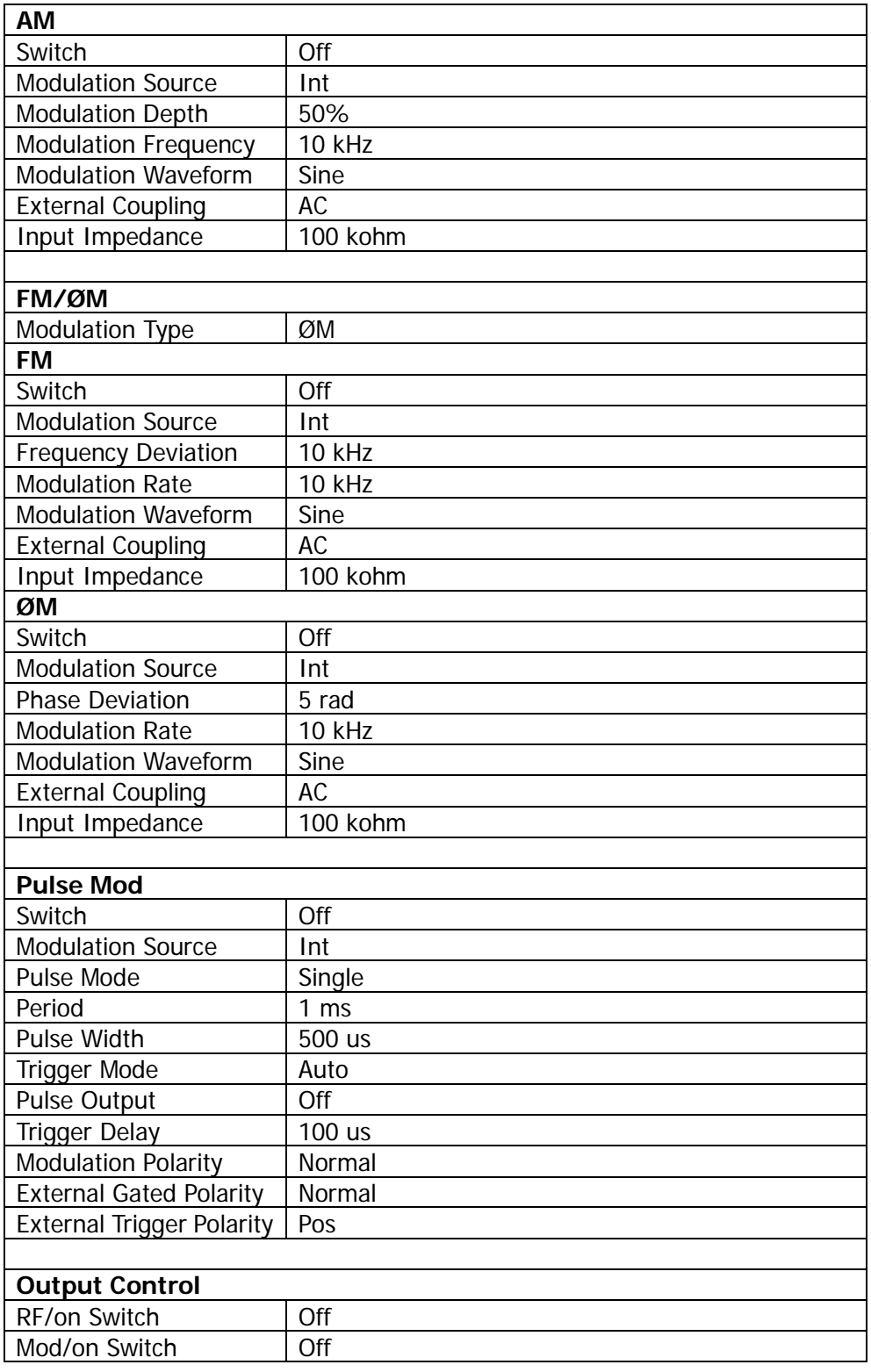

2-38 DSG800 User's Guide

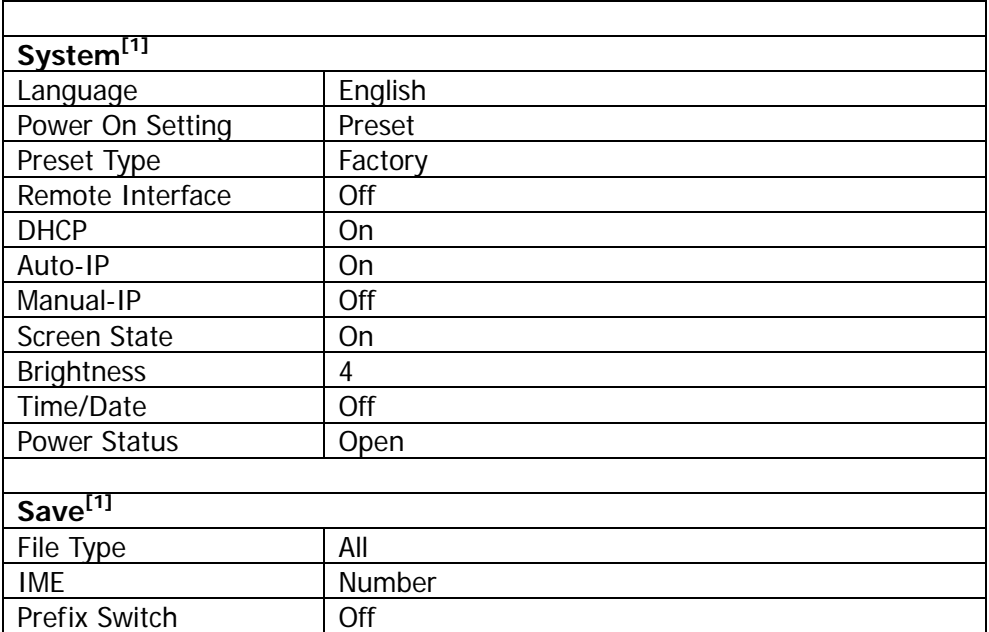

**Note[1] :** Not affected by the preset setting.

## **I/O Configuration**

The RF signal generator supports USB and LAN communication interfaces.

Press **Syst** → I/O Config to set the "Remote I/O" and "LAN" parameters.

#### **1. Remote I/O**

Press **Remote I/O** to select "LAN", "USB", "Auto" or "Off" (turn off all the interfaces).

**2. LAN**

Press **LAN** to set the LAN parameters.

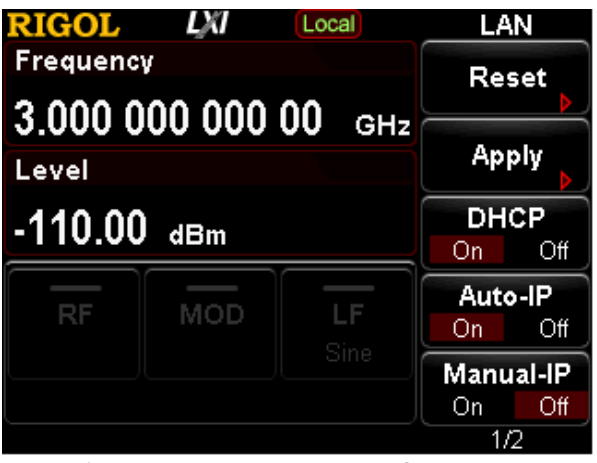

Figure 2-3 LAN Parameter Setup

Reset

Turn DHCP and auto IP on and turn manual IP off; clear the network password set and restore it to the factory setting.

• Apply

After configuring the LAN parameters, press **Apply**  $\rightarrow$  **OK** and the configuration takes effect.

DHCP

One of the IP address setting methods. When DHCP it turned on, the DHCP server will assign network parameters (such as the IP address, subnet mask and gateway) for the RF signal generator according to the current network configuration.

Auto-IP

One of the IP address setting methods. When auto IP is turned on, the RF signal generator will acquire an IP address from 169.254.0.1 to 169.254.255.254 and subnet mask 255.255.0.0 automatically according to the current network configuration.

Manual-IP

One of the IP address setting methods. When manual IP is turned on, users can define the IP address of the RF signal generator.

 $\bullet$  IP

Set the IP address, subnet mask and gateway manually.

a) Press **IP Address** and use the numeric keyboard to input the desired IP address.

The format of the IP address is nnn.nnn.nnn.nnn. Wherein, the first nnn ranges from 1 to 223 (except 127) and the other three range from

0 to 255. You are recommended to ask your network administrator for an available IP address.

b) Press **Sub Mask** and use the numeric keyboard to input the desired subnet mask.

The format of the subnet mask is nnn.nnn.nnn.nnn. Wherein, the range of the nnn is from 0 to 255. You are recommended to ask your network administrator for an available subnet mask.

c) Press **Gateway** and use the numeric keyboard to input the desired gateway address.

The format of the gateway is nnn.nnn.nnn.nnn. Wherein, the first nnn ranges from 1 to 223 (except 127) and the other three range from 0 to 255. You are recommended to ask your network administrator for an available gateway address.

**Note:** When configuring the IP address, the priority order of three IP address setting methods is DHCP, auto IP and manual IP; besides, the three setting methods cannot be disabled at the same time.

• DNS

Press **DNS** to set the IP address of the DNS server. The format of the DNS address is nnn.nnn.nnn.nnn. Wherein, the first nnn ranges from 1 to 223 (except 127) and the other three range from 0 to 255. You are recommended to ask your network administrator for an available address.

## **Display Setting**

Control the screen display.

Press **Syst Display** to set the "Scr State", "Brightness" and "Time/Date".

### **1. Screen State**

Press **Scr State** to set the on/off state of the screen.

- On: the default state. Turn on the screen.
- Off: turn off the screen. At this point, the screen stops updating and is locked; the measurement speed is improved. You can press **ESC** to unlock the screen. Screen locking is mainly used in remote operation mode.

### **2. Brightness**

Press **Brightness** to set the brightness of the LCD backlight of the RF signal generator.

- Use the numeric keys, knob or direction keys to modify this parameter.
- The range of the brightness is from 1 to 8.

DSG800 User's Guide 2-41

#### **3. Time/Date**

You can press **Time/Date** to set the system time of the RF signal generator.

 $\bullet$  Set Time Set the time displayed on the RF signal generator. The input format of the time is "hhmmss". For example, 23:12:11 is expressed as 231211.

### **Set Date**

Set the date displayed on the RF signal generator. The input format of the date is "YYYYMMDD". For example, 2014/12/22 is expressed as 20141222.

### **Time/Date**

Turn on or off the display of the time and date.

## **Power Status**

Press **Syst Pwr Status** to select "Default" or "Open".

- When "Default" is selected, you need to press the power key at the front panel to start the instrument after the instrument is powered on.
- When "Open" is selected, the instrument starts automatically after it is powered on.

## **Information**

Press **Syst Information** to view the "System Info", "HW Info" and "System Msg".

- **1. System Information**
	- Model
	- Serial NO.
	- SW Version
	- Boot Version
	- Option

### **2. Hardware Information**

- RFB Version
- DB Version
- **•** RFB FPGA

### **3. System Message**

Display the list of the messages recently displayed.

2-42 DSG800 User's Guide

## **License**

DSG800 provides various options to fulfill your measurement requirements. To order the corresponding option, please contact **RIGOL**.

Press **Syst License** to enter the option management menu in which you can view the option status of the instrument and the license of the option installed as well as install an option.

### **1. Option Information**

Press **Option Info** and the option status of this instrument will be displayed.

## **2. License Information**

Press **License Info** and the license of the option installed will be displayed.

### **3. Install**

Press **Install** and input the option license to activate the corresponding option.

### **Acquire the license:**

- 1) Order the corresponding option to acquire the option key.
- 2) Log in the **RIGOL** official website (www.rigol.com); click "Customer Center" and select "License Generate" to enter the software license generation interface.
- 3) Input the option key, instrument serial number (press **Syst Information**  $\rightarrow$  System Info to acquire the instrument serial number) and indentifying code; click "Generate" to acquire the corresponding option license.

### **Tips:**

You can also install an option by operating the RF signal generator remotely.

- 1. Build the communication between the RF signal generator and PC. You can use the USB or LAN interface. For the connecting methods, please refer to "**[Remote Control](#page--1-0)**".
- 2. Send the :SYSTem:LKEY <license key> command (for example, :SYSTem:LKEY QA7ZCZEH6AC54SFNKA853MS5CB3A); the RF signal generator identifies the license received and matches it with the corresponding option. At this point, the corresponding option is installed and activated.

DSG800 User's Guide 2-43

## **Self-test**

### **1. Screen Test**

Press **Screen Test** to enter the screen test interface. The system provides five colors (include white, blue, green, red and black) to test whether the display contains bad pixels. Press any key to switch the screen color and exit the test.

### **2. Key Test**

Press **Key Test** to enter the keyboard test interface. Press the function keys at the front panel one by one and check whether the corresponding key is illuminated; if not, failure might occur to that key. Press **ESC** three times to exit the test.

**Note:** If the keys at the front panel are transparent, the corresponding backlight will go on during the test.

## **Sanitation**

Press  $\textsf{Syst} \rightarrow \textsf{Sanitation}$  to clear all the data set by users and restore them to the factory state, including:

- **•** Format NAND FLASH.
- Restore the user data saved in the NVRAM and NorFlash to factory settings.
- Restore the HOST NAME, IP address and password in LXI to factory settings.

# **Chapter 3 Remote Control**

Users can control DSG800 series RF signal generator via the USB or LAN remote interface. This chapter describes the basic information and methods of remote control.

The topics of this chapter:

- [Remote Control Overview](#page--1-1)
- [Remote Control Via USB](#page--1-0)
- [Remote Control Via LAN](#page--1-1)

## **Remote Control Overview**

DSG800 supports to build communication with the PC via the USB or LAN interface to realize remote control. The remote control is realized on the basis of the SCPI (Standard Commands for Programmable Instruments) command set. The remote control is realized in the following two modes.

### **1. User-defined programming**

Users can program and control the RF signal generator using the SCPI commands on the basis of NI-VISA (National Instrument-Virtual Instrument Software Architecture) library. For the detailed information of the commands and programming, refer to DSG800 Programming Guide.

### **2. Use PC software**

Users can use the common PC software (Ultra Sigma) provided by **RIGOL** to send SCPI commands to control the RF signal generator remotely.

This chapter will give a detailed introduction of how to use Ultra Sigma to control the RF signal generator remotely through the USB and LAN interfaces. After acquiring the Ultra Sigma software, install it as well as the desired components according to the corresponding help document. This software is contained in the resource CD in the standard accessories. You can also download the latest version of the software from [www.rigol.com.](http://www.rigol.com/)

**Note:** When the instrument is in remote mode, **Ramelack** is displayed in the user interface and all the front panel keys (except **ESC**) are locked. At this point, you can press **ESC** to exit the remote mode.

## **Remote Control Via USB**

#### **1. Connect the device**

Connect the RF signal generator (USB DEVICE) and PC (USB HOST) using a USB cable.

### **2. Install the USB drive**

This RF signal generator is a USBTMC device and the **Found New Hardware Wizard** dialog box will be displayed after the RF signal generator is correctly connected to the PC (the RF signal generator will be automatically configured to the USB interface) and both of them are started. Please install the "USB Test and Measurement Device (IVI)" drive program according to the instructions.

### **3. Search for the device resource**

Start Ultra Sigma (assume that your PC is already correctly installed with Ultra Sigma) and the software will search for the RF signal generator resource currently connected to the PC automatically. You can also click USB-TMC to search for the resource.

### **4. View the device resource**

The resource found will be displayed under the "RIGOL Online Resource" directory and the model number and USB interface information of the instrument will also be displayed.

For example, DSG830 (USB0::0x1AB1::0x6666::DSG8A170200001::INSTR).

### **5. Communication test**

Right-click the resource name "DSG830

(USB0::0x1AB1::0x6666::DSG8A170200001::INSTR)" and select "SCPI Panel Control" to open the remote command control panel through which you can send commands and read data. For more information about the SCPI commands, refer to the DSG800 Programming Guide.

DSG800 User's Guide 3-3

## **Remote Control Via LAN**

**1. Connect the device** Connect the RF signal generator to your LAN.

#### **2. Configure the LAN parameters**

Set the LAN parameters of the RF signal generator according to the description in "**[I/O Configuration](#page--1-2) LAN**".

**3. Search for the device resource**

Start-up Ultra Sigma and click  $\frac{\mathsf{LAN}}{\mathsf{LAN}}$ ; then, click  $\frac{\mathsf{Search}}{\mathsf{Search}}$  in the pop-up window and the software starts seaching for the RF signal generator resource connected to the LAN. The name of the instrument resource found will be displayed in the resource box at the right of the window. Click  $\frac{d}{dx}$  and to add the resource.

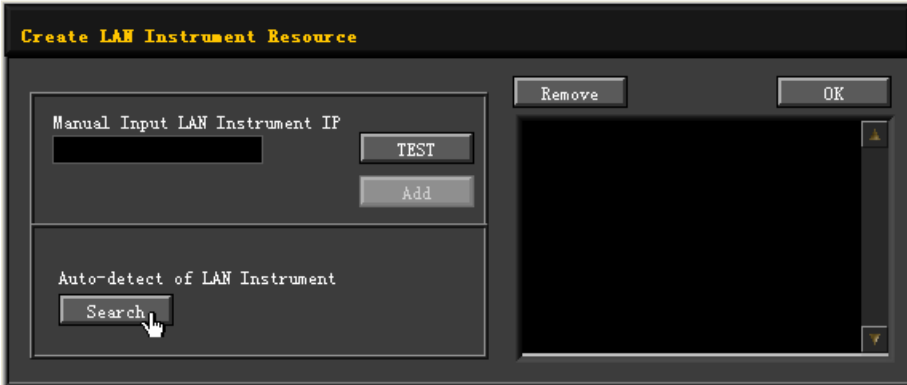

**Note:** The resource selected should keep consistency with the IP address of the LAN interface of the RF signal generator. In addition, if you want to remove the unwanted resource, click the corresponding resource name and click Remove **Remove** 

#### **4. View the device resource**

The resource found will appear under the "RIGOL Online Resource" directory. For example, DSG830 (TCPIP::172.16.3.194::INSTR).

### **5. Communication test**

Right click the resource name "DSG830 (TCPIP::172.16.3.194::INSTR)" and select "SCPI Panel Control" to open the remote command control panel through which you can send commands and read data.

#### **6. Load LXI webpage**

The RF signal generator conforms to LXI Core 2011 Device standards. You can load LXI webpage conveniently through Ultra Sigma by right-clicking the

resource name of the instrument and selecting "LXI-Web". Various important information about the instrument (include the model number, manufacturer, serial number, description, MAC address and IP address) will be displayed on the webpage.

**Note:** If you want to view or modify the current network settings of the instrument, click "Network Settings" and input the initial password "RIGOL" (must be uppercase letters, exclude the double quotation marks) in the pop-up window (by default, the user name is empty). Besides, you can click "Security" to reset the password.

#### **Tip:**

You can also load the LXI webpage by entering the IP address of the RF signal generator in the address bar of the PC browser.

DSG800 User's Guide 3-5

# **Chapter 4 Application Examples**

This chapter introduces the basic operations of the instrument using specific examples so that users can quickly master the using methods of the RF signal generator.

The topics of this chapter:

- [To Output a RF Signal](#page--1-1)
- [To Output a RF Sweep Signal](#page--1-0)
- [To Output a RF Modulated Signal](#page--1-0)

# **To Output a RF Signal**

Output a RF signal with 1 GHz frequency and -20 dBm amplitude from the **[RF OUTPUT 50Ω]** connector.

### **1. Restore to the factory setting**

Press Syst → Reset → Preset Type → "Factory" and then press Preset to restore the instrument to the factory setting.

### **2. Frequency setup**

Press **FREQ**, use the numeric keyboard to input the frequency value (1) and select the desired unit (GHz) from the pop-up unit menu.

- The frequency units available are GHz, MHz, kHz and Hz.
- You can press **Backspace** to delete the number at the left of the cursor.
- You can also press the left/right direction key to enter the parameter editing state and move the cursor to the specified digit; then, rotate the knob to modify the value.
- After the frequency is set, you can rotate the knob to modify the frequency at the current step.
- You can press **FREQ** and then press **Step** to set the step.

### **3. Amplitude setup**

Press **LEVEL**, use the numeric keyboard to input the amplitude value (-20) and select the desired unit (dBm) from the pop-up unit menu.

- The amplitude units available are dBm, -dBm, mV, uV and nV.
- You can press **Backspace** to delete the number at the left of the cursor.
- You can also press the left/right direction key to enter the parameter editing state and move the cursor to the specified digit; then, rotate the knob to modify the value.
- You can also rotate the knob to modify the amplitude at the current step.
- You can press **LEVEL** and then press **Step** to set the step.

### **4. Turn on the RF output**

Press **RF/on**; the backlight of the key and the RF label displayed in the function status area in the user interface are illuminated. At this point, the RF output is turned on and the **[RF OUTPUT 50Ω]** connector outputs RF signal according to the current configuration.

# **To Output a RF Sweep Signal**

This section introduces how to output a RF sweep signal by configuring continuous linear step sweep. Set the frequency range to (1 GHz to 2 GHz), the amplitude range to (-20 dBm to 0 dBm), the number of sweep points to 10 and the dwell time to 500 ms.

### **1. Restore to the factory setting**

Press Syst → Reset → Preset Type → "Factory" and then press Preset to restore the instrument to the factory setting (by default, the sweep mode is continuous, the sweep type is step and the sweep space is linear).

### **2. Step sweep parameter setup**

Press **SWEEP** and use the menu page up/down key **the audit of the 2/3 page** of the menu; then, press **Step Swp** to enter the step sweep parameter setting menu.

- **Start Frequency** Press **Start Freq**, use the numeric keyboard to input the start frequency value (1) and select the desired unit (GHz) from the pop-up unit menu.
- Stop Frequency

Press **Stop Freq**, use the numeric keyboard to input the stop frequency value (2) and select the desired unit (GHz) from the pop-up unit menu.

● Start Level

Press **Start Lev**, use the numeric keyboard to input the start level value (-20) and select the desired unit (dBm) from the pop-up unit menu.

Stop Level

Press **Stop Lev**, use the numeric keyboard to input the stop level value (0) and select the desired unit (dBm) from the pop-up unit menu.

**•** Sweep Points

Press **Points**, use the numeric keyboard to input the number of sweep points (10) and then press **Enter**.

Dwell Time

The dwell time indicates the duration of a sweep step. Press **Dwell Time**, use the numeric keyboard to input the time value (500) and select the desired unit (ms) from the pop-up unit menu.

DSG800 User's Guide 4-3

### **3. Turn on the RF sweep**

Press **SWEEP** → Sweep and select "Freq & Lev" to turn on the frequency and amplitude sweep functions at the same time.

At this point, the RF signal generator sweeps from the start frequency and level to the stop frequency and level continuously at certain step according to the current settings. The frequency and amplitude sweep progress bars as well as the continuous sweep label are displayed in the frequency and amplitude areas in the user interface respectively; in addition, the Sweep label in the function status area is illuminated.

#### **4. Turn on the RF output**

Press **RF/on**; the backlight of the key and the RF label displayed in the function status area in the user interface are illuminated. At this point, the RF output is turned on and the **[RF OUTPUT 50Ω]** connector outputs RF sweep signal according to the current configuration.

## **To Output a RF Modulated Signal**

This section introduces how to output an AM modulated signal by taking amplitude modulation (AM) as an example. Set the carrier frequency to 800 MHz, the carrier amplitude to -20 dBm, the AM modulation depth to 60% and the modulation frequency to 20 kHz.

#### **1. Restore to the factory setting**

Press Syst → Reset → Preset Type → "Factory" and then press Preset to restore the instrument to the factory setting (by default, the modulation source is internal and the modulation waveform is sine).

#### **2. Set the carrier frequency and amplitude**

(1) Carrier Frequency

Press **FREQ**, use the numeric keyboard to input the frequency value (800) and select the desired unit (MHz) from the pop-up unit menu.

(2) Carrier Amplitude

Press **LEVEL**, use the numeric keyboard to input the amplitude value (-20) and select the desired unit (dBm) from the pop-up unit menu.

### **3. Set the AM modulation parameters**

- (1) Press  $MOD \rightarrow AM$  to enter the amplitude modulation parameter setting menu.
- (2) Press **Depth**, use the numeric keyboard to input the value of the modulation depth (60) and select the desired unit (%) from the pop-up unit menu.
- (3) Press **Freq**, use the numeric keyboard to input the frequency value (20) and select the desired unit (kHz) from the pop-up unit menu.
- (4) Press **Switch** and select "On" to turn on the AM function.

### **4. Turn on the RF modulation output**

Press **Mod/on** and the backlight is illuminated. Then, press **RF/on** and the backlight is illuminated. The MOD, AM and RF labels in the function status area in the user interface are illuminated. At this point, the RF modulation output is turned on and the **[RF OUTPUT 50Ω]** connector outputs RF modulated signal according to the current configuration.

**Note:** The backlights of **RF/on** and **Mod/on** must be both illuminated.

DSG800 User's Guide 4-5

# **Chapter 5 Troubleshooting**

The chapter lists the commonly encountered failures of DSG800 and their solutions. When you encounter those problems, please solve them following the corresponding steps. If the problem remains still, please contact **RIGOL** and provide your device information (**Syst Information System Info**).

#### **1. The screen of the RF signal generator is still dark (no display) after the power key is pressed:**

- (1) Check whether the fan is running;
	- If the fan is running but the screen is dark, the screen connecting wire might be loose.
	- If the fan is not running, the instrument does not start successfully and please go to step (2).
- (2) Check whether the power is correctly connected and whether the power key is really on.
- (3) Check whether the fuse is burned out. If the fuse needs to be replaced, please contact **RIGOL**.
- (4) Restart the instrument after finishing the above inspections.
- (5) If it still does not work correctly, please contact **RIGOL**.

#### **2. The screen is too dark and cannot be seen clearly:**

- (1) Check whether the brightness setting value of the LCD is too low.
- (2) Press  $Syst$   $\rightarrow$  **Display**  $\rightarrow$  **Brightness** and use the numeric keys or knob to adjust the brightness of the LCD of the RF signal generator to a proper value.

### **3. The RF signal generator is locked:**

- (1) Check whether the RF signal generator is in remote control mode (in remote control,  $\boxed{\mathsf{Rmt}}$  is displayed in the status bar of the user interface). Pressing **ESC** can exit the remote control mode and unlock the front panel.
- (2) Check whether the RF signal generator is in local mode with the screen being locked (when the screen is locked, front panel operations are not available). Pressing **ESC** can unlock the screen and exit the locking state.
- (3) If progress bar is displayed on the screen of the RF signal generator, some operation is in progress. For example, when saving a file, the progress bar will be displayed indicating that the save operation is in progress. During the operation, the front panel is locked.
- (4) Pressing **Preset** or restarting the RF signal generator can also unlock the instrument.

DSG800 User's Guide 5-1

### **4. The setting is correct but the waveform output is incorrect:**

- (1) There is no RF output
	- Check whether the signal connecting cable is tightly connected to the corresponding **[RF OUTPUT 50Ω]** connector.
	- Check whether the connecting cable has internal damage.
	- Check whether the connecting cable is tightly connected to the test instrument.
	- Check whether the backlight of **RF/on** is illuminated. If not, press this key to illuminate the backlight. At this point, the RF label in the function status area in the user interface is illuminated and the RF output is correctly turned on.
	- Check whether the output amplitude of the RF signal is too small. Adjust the output amplitude properly.
- (2) The RF output is not modulated
	- Check whether the signal connecting cable is tightly connected to the corresponding **[RF OUTPUT 50Ω]** connector.
	- Check whether the connecting cable has internal damage.
	- Check whether the connecting cable is tightly connected to the test instrument.
	- Check whether the backlights of **Mod/on** and **RF/on** are both illuminated and check whether the modulation **Switch** is turned on.
	- Check whether the modulation parameter settings are proper and adjust the parameters appropriately.
	- If external modulation source is used, make sure that the external source is correctly connected and outputs signal. At the same time, the external source should work within the specified range of the RF signal generator.

### **5. The sweep is abnormal:**

(1) The sweep stagnates

The sweep progress bar is displayed in the frequency area/amplitude area in the user interface indicating that the sweep is in progress. If the sweep stagnates, please check:

- At least one manner of sweep is turned on. Press **SWEEP Sweep** to select "Freq", "Level" or "Freq & Lev".
- If single sweep mode is selected, press **Single** to meet the trigger condition and the instrument performs a sweep.
- $-$  If the sweep trigger mode is not set to auto, press **SWEEP**  $\rightarrow$  Trig **Mod → Auto** to check whether the sweep stagnates due to the loss of the sweep trigger.
- If the point trigger mode is not set to auto, press  $SWEEP \rightarrow Point$ **Trig**  $\rightarrow$  Auto to check whether the sweep stagnates due to the loss of the point trigger.
- Check whether the dwell time is too large or too small that the sweep cannot be seen.

- Make sure that at least two points are set in the step sweep or list sweep.
- (2) The dwell time of list sweep is incorrect
	- $-$  Press **SWEEP**  $\rightarrow$  List Swp to enter the sweep list menu.
	- Press **Load** to load the desired sweep list and press **View** to check whether the dwell time in the sweep list is correct.
	- If the dwell time is incorrect, re-edit the sweep list and load it to the instrument. If the dwell time is correct, turn to the next step.
	- Press  $\text{SWEEP} \rightarrow \text{Type}$  to make sure that "List" sweep is selected. If "Step" sweep is currently selected, the RF signal generator sweeps according to the dwell time of step sweep.
- (3) The list sweep information recalled from the register is lost
	- The list sweep information cannot be stored in the status register of the instrument as a part of the instrument state.
	- The RF signal generator can only use the list currently loaded for sweep.
- (4) In list or step sweep, the amplitude does not change
	- Make sure that the sweep manner is set to "Level" or "Freq & Lev".
	- If the sweep manner is currently set to "Freq", the amplitude will not change.

### **6. The USB storage device cannot be recognized:**

- (1) Check whether the USB storage device can work normally when being connected to other instrument or PC.
- (2) Make sure that the USB storage device used is a Flash type. This instrument does not support hardware USB storage device.
- (3) Restart the instrument and insert the USB storage device to check whether it can work normally.
- (4) If the USB storage device still cannot be used normally, please contact **RIGOL**.

### **7. No response or incorrect response when a key is pressed:**

- (1) After starting the instrument, check whether all the keys are irresponsive.
- (2) Press  $Syst$   $\rightarrow$  Self-Test  $\rightarrow$  Key Test to enter the keyboard test interface. Press the function keys at the front panel sequentially and check whether some key gives no response or incorrect response when it is pressed.
- (3) If the above failures occur, the keyboard connecting wire might be loose or the keyboard is damaged. Please do not disassemble the instrument and contact **RIGOL**.
- **8. The instrument does not pass the performance specification test:**
	- (1) Check whether the RF signal generator is within the calibration period (1 year).
	- (2) Check whether the RF signal generator is warmed up for at least 40 minutes before the test.

- (3) Check whether the RF signal generator is working under the specified environment temperature.
- (4) Check whether the test is being performed in a highly magnetic environment.
- (5) Check whether the power supplies of the RF signal generator and test system have strong interference.
- (6) Check whether the performance of the test device meets the requirement.
- (7) Check whether the test device is within the calibration period.
- (8) Check whether the test device is working under the required conditions of the corresponding manual.
- (9) Check whether all the connections are tight.
- (10)Check whether the cables have internal damage.
- (11)Make sure that the operations conform to the settings and processes required by the performance verification guide.
- (12)Check whether the error calculation is correct.
- (13)Get a correct understanding of the definitions of "Typical Value" and "Nominal Value".
	- Typical Value: the performance specifications of this product under the specified conditions.
	- Nominal Value: the approximate quantity of the product during application.

# **Chapter 6 Specifications**

This chapter lists the technical specifications and general specifications of the RF signal generator. The technical specifications are valid when the instrument is within the calibration period, is stored for at least two hours in 0℃ to 50℃ temperature and is warmed up for 40 minutes. Unless otherwise noted, the specifications in this manual include the measurement uncertainty.

**Typical Value (typ.):** the typical performance that 80 percent of the measurement results can meet at room temperature (approximately 25℃). This data is not warranted and does not include the measurement uncertainty.

**Nominal Value (nom.):** the expected average performance or the designed performance attribute (for example, the 50  $\Omega$  connector). This data is not warranted and is measured at room temperature (approximately 25℃).

**Measured Value (meas.):** the performance attribute measured during the design phase and used to be compared with the expected performance (for example, the variation of the amplitude drift with time). This data is not warranted and is measured at room temperature (approximately 25℃).

**Note: Unless otherwise noted, all the values in this chapter are the measurement results of multiple instruments at room temperature.**

DSG800 User's Guide 6-1

# **Technical Specifications**

## **Frequency**

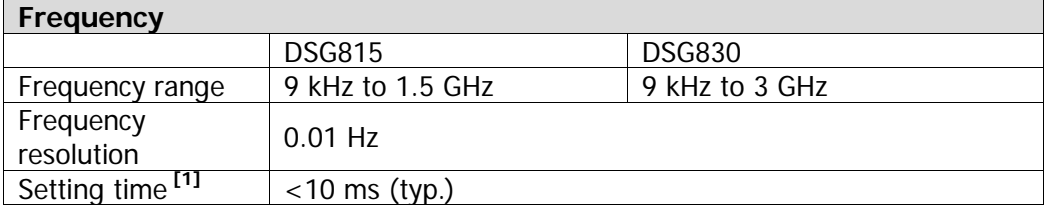

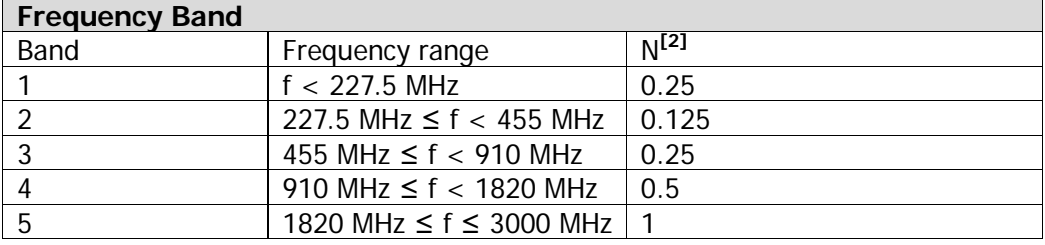

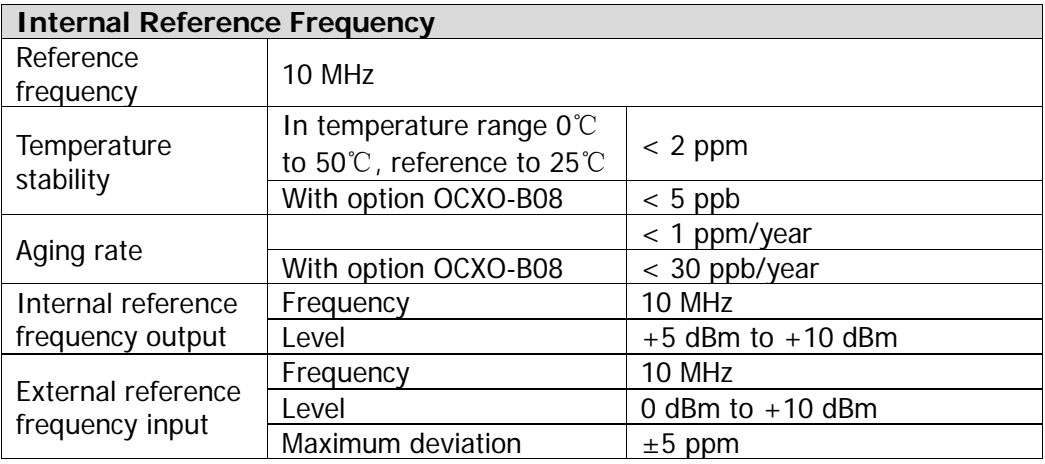

**Note:** [1] Time from receipt of SCPI command or trigger signal to within 0.1 ppm of final frequency (final frequency  $\geq$  227.5 MHz) or within 100 Hz (final frequency < 227.5 MHz). [2] N is a factor used to help define certain specifications within the manual.

6-2 DSG800 User's Guide

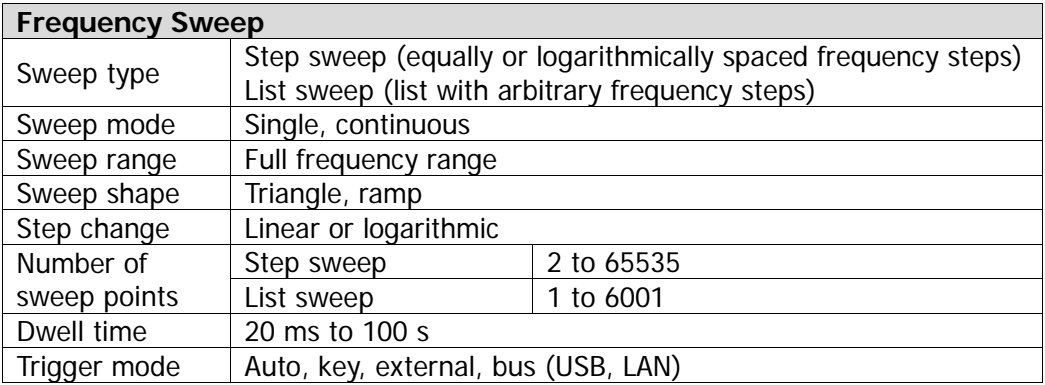

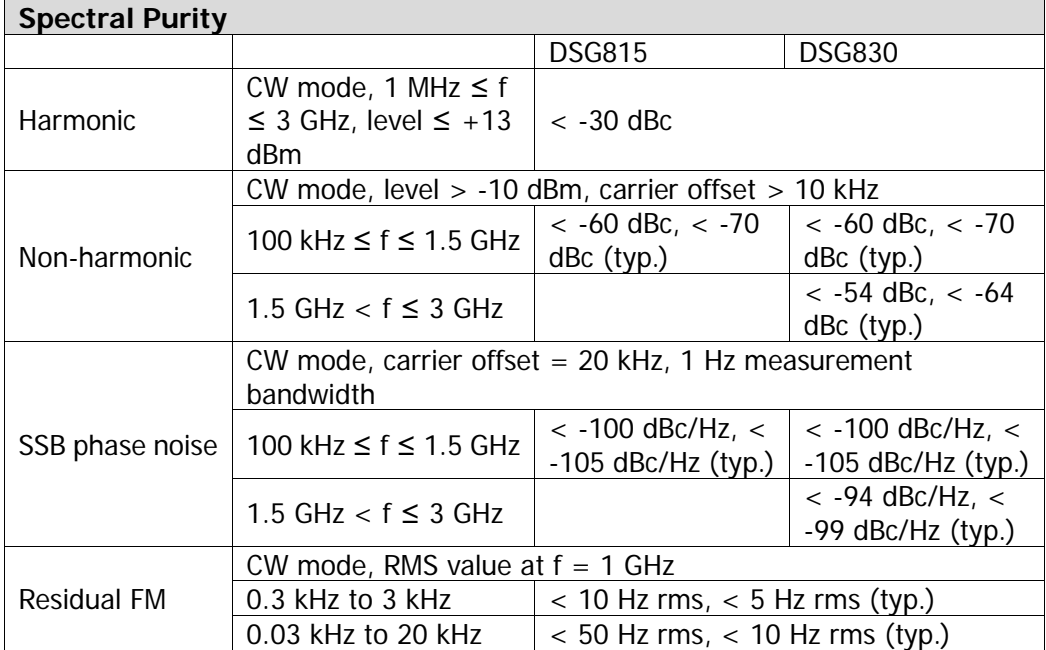

DSG800 User's Guide 6-3

## **Amplitude**

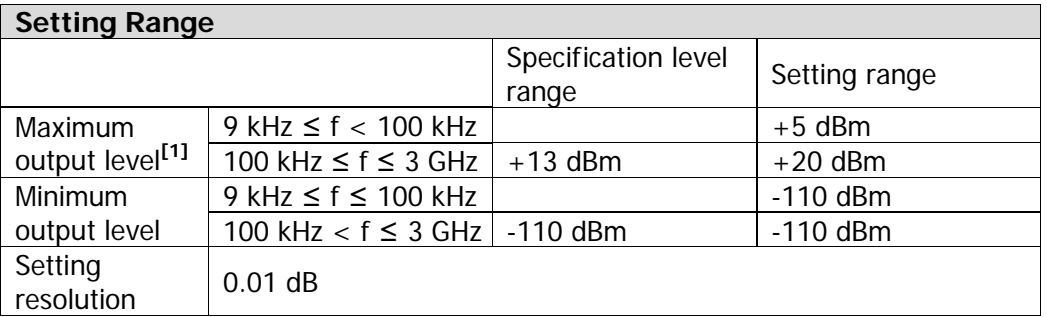

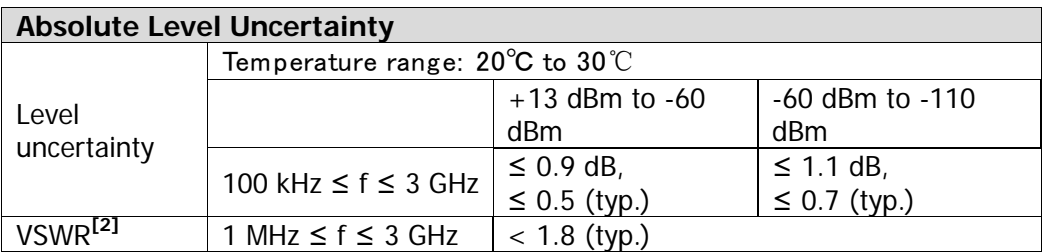

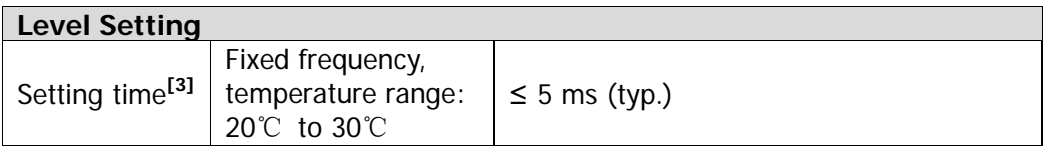

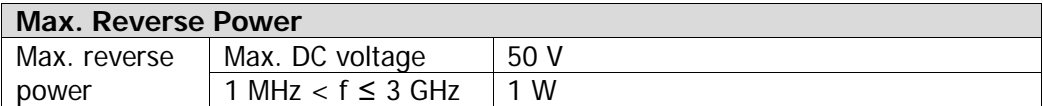

**Note:** [1] Typical maximum output level up to +20 dBm (±1 dB) when output frequency ≥ 10 MHz.

<sup>[2] 50</sup> Ω measurement system, typical value, output level ≤ -10 dBm.

<sup>[3]</sup> Time from receipt of SCPI command or trigger signal to within 0.1 dB of final level.

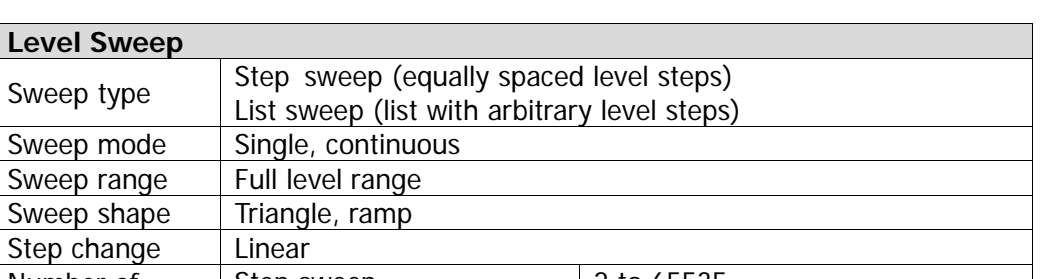

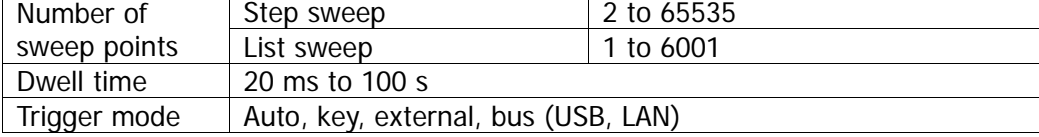

## **Internal Modulation Generator (LF)**

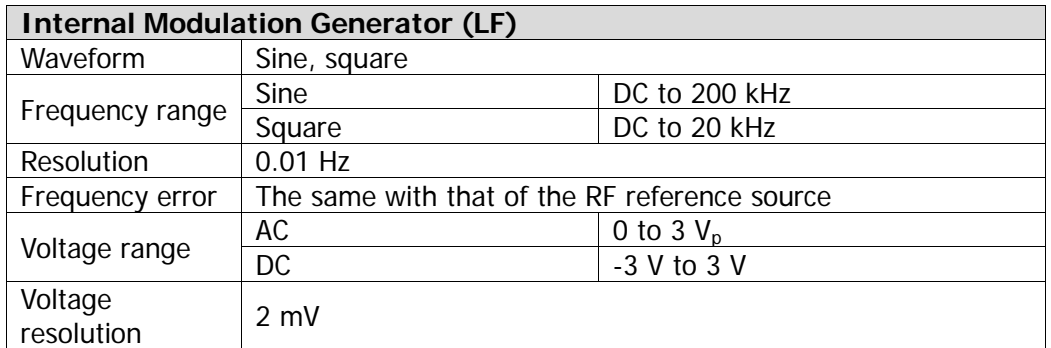

## **Modulation[1]**

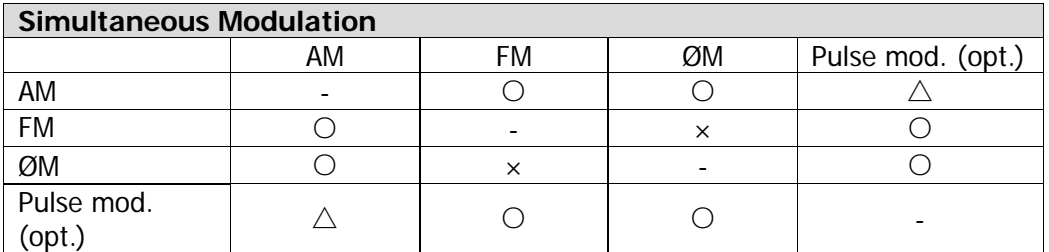

Note: O: compatible; x: not compatible;  $\Delta$ : compatible, but the amplitude modulation performance will decrease when pulse modulation is turned on.

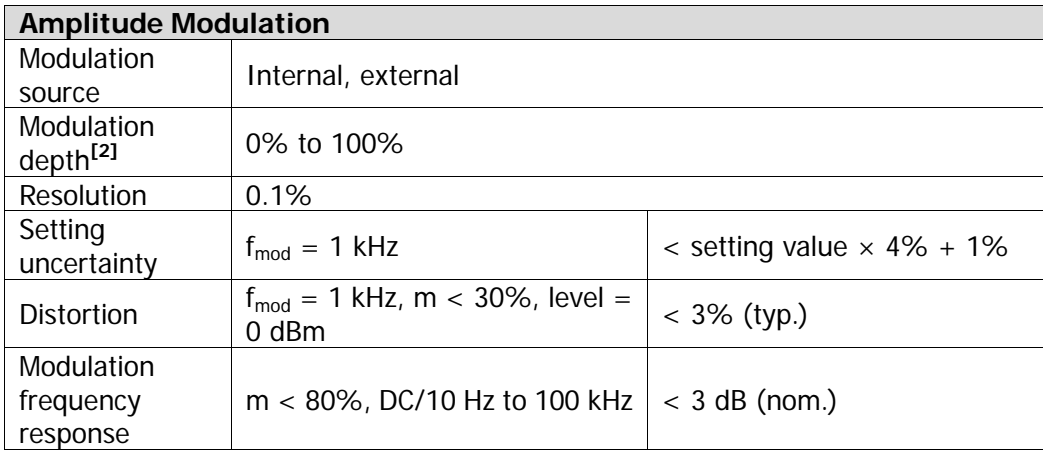

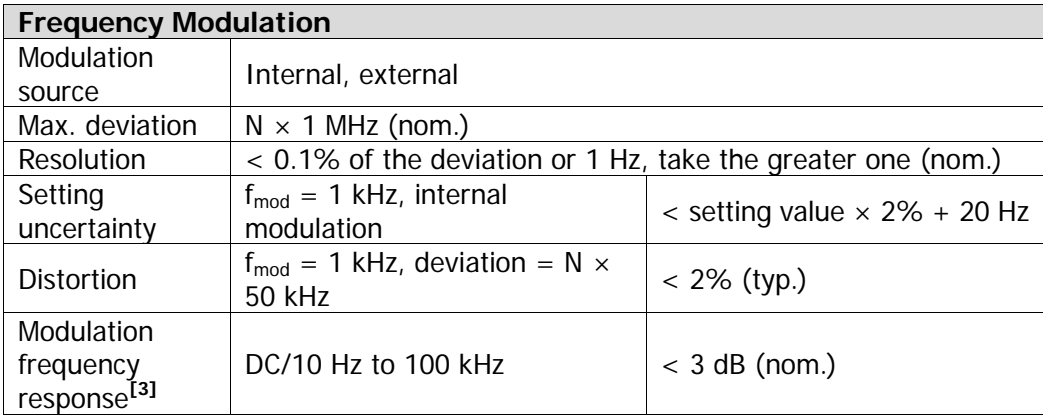

**Note:** [1] Unless otherwise noted, the modulation source is sine. The temperature range is from 20℃ to 30℃, carrier frequency ≥ 1 MHz.

 <sup>[2]</sup> The envelop peak power is no greater than the maximum value of the specification output range.

<sup>[3]</sup> External modulation, measured at 100 kHz deviation.

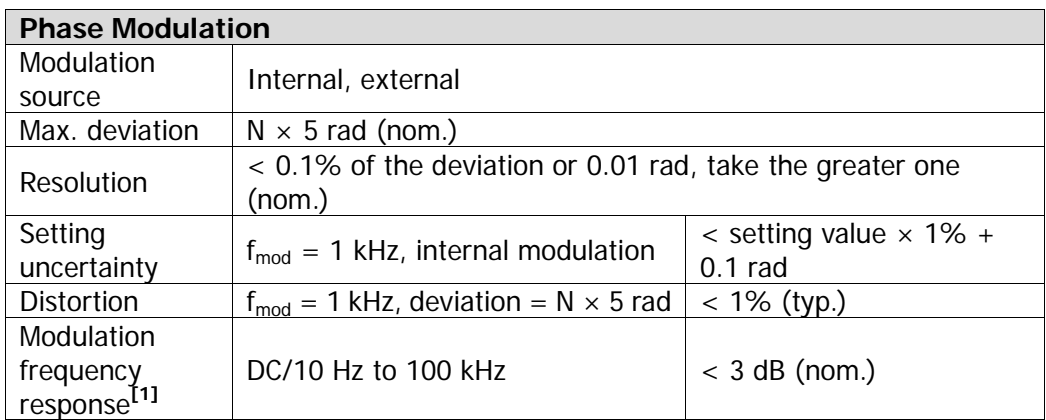

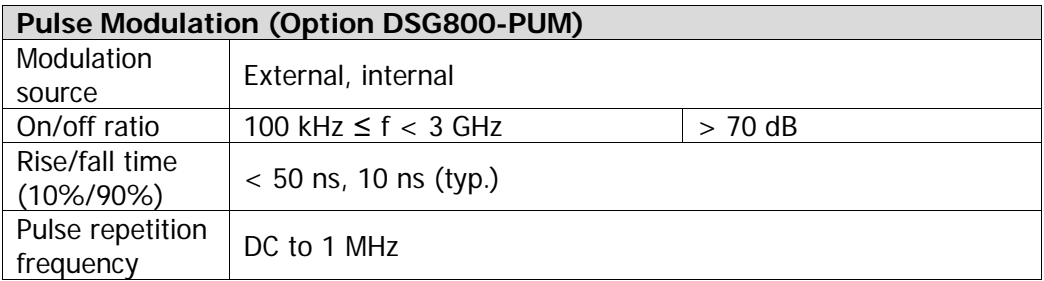

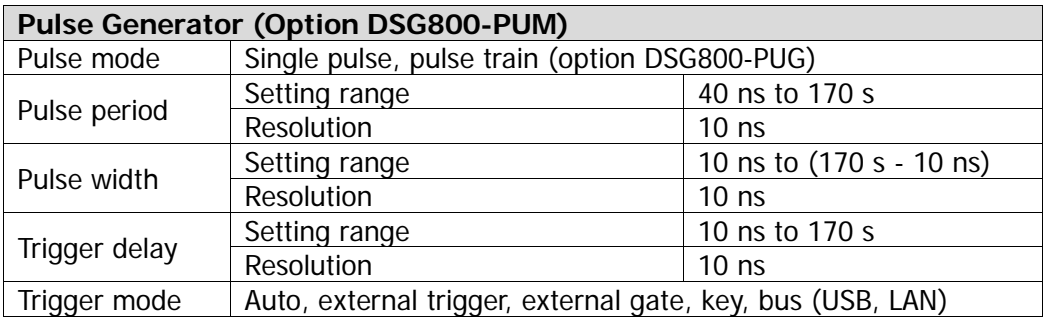

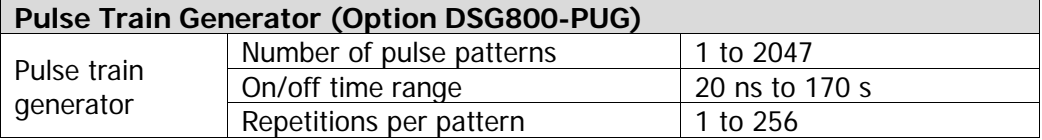

**Note:** [1] External modulation, measured at 5 rad deviation.

DSG800 User's Guide 6-7

## **Input and Output**

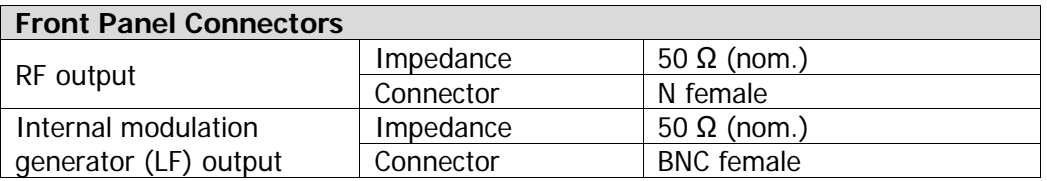

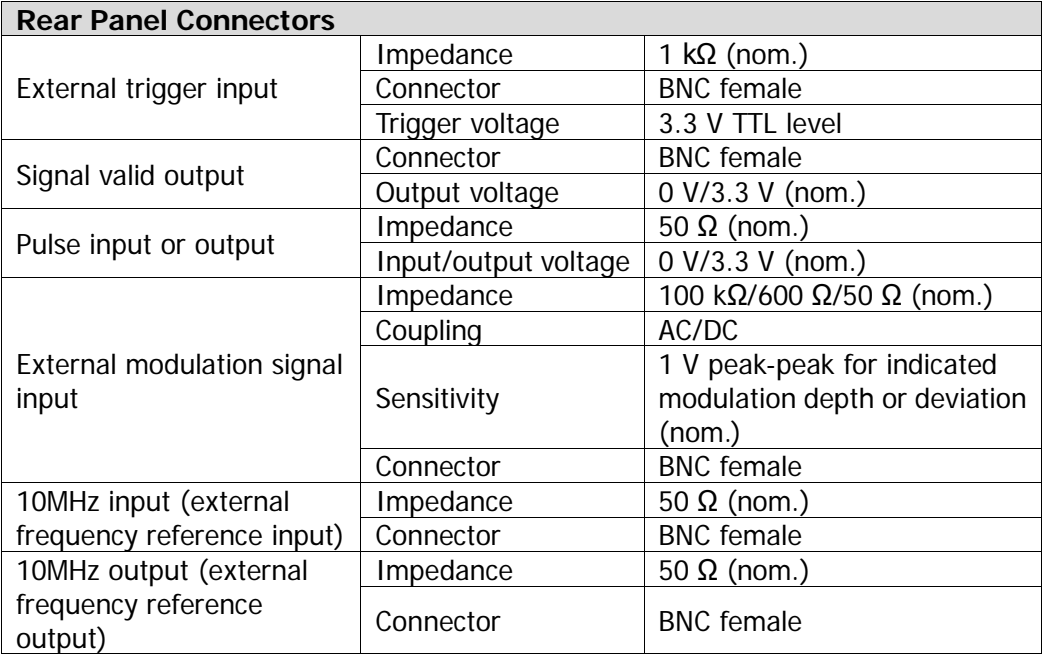

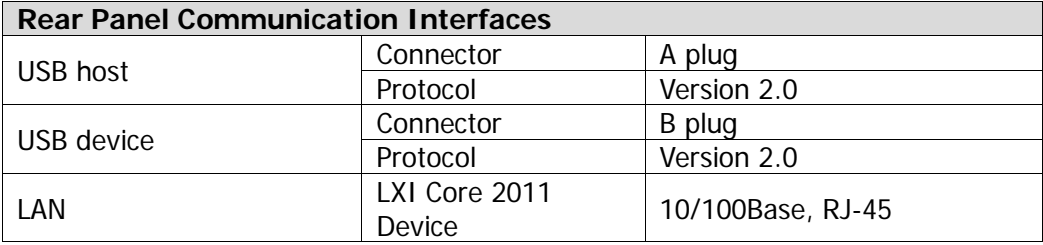

# **General Specifications**

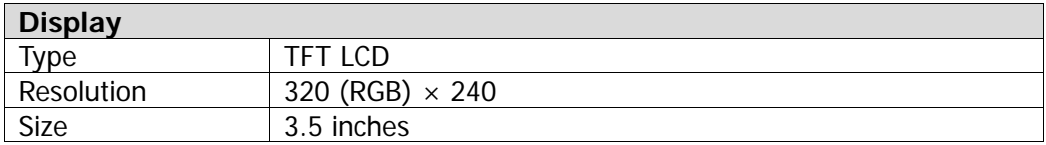

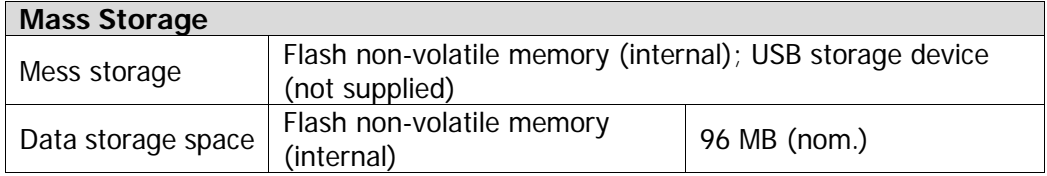

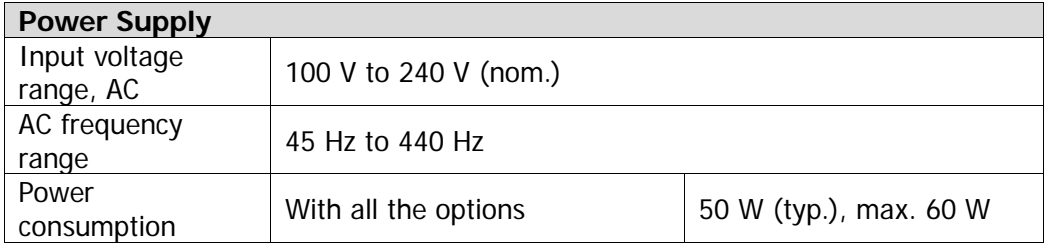

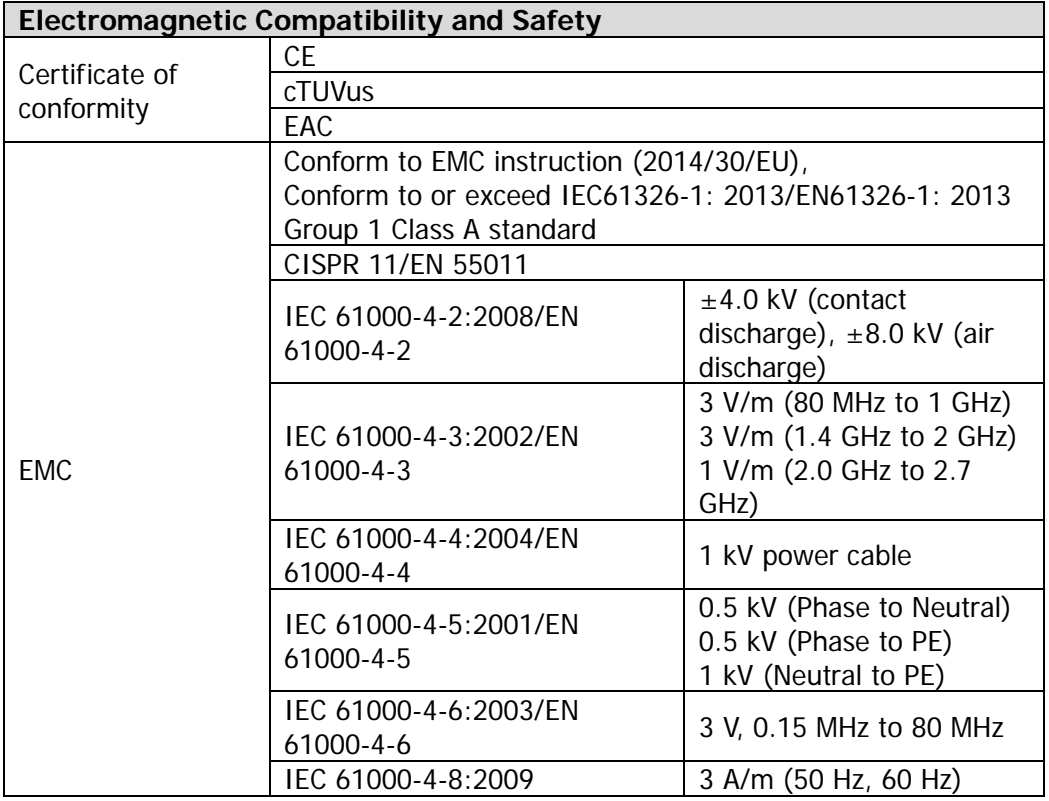

DSG800 User's Guide 6-9

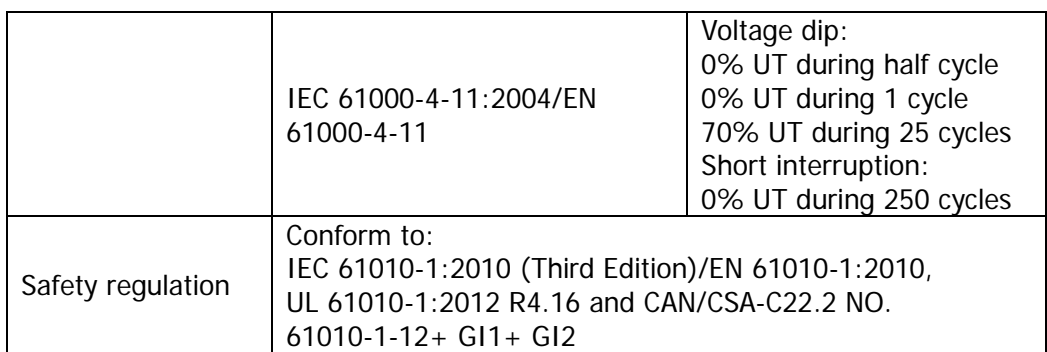

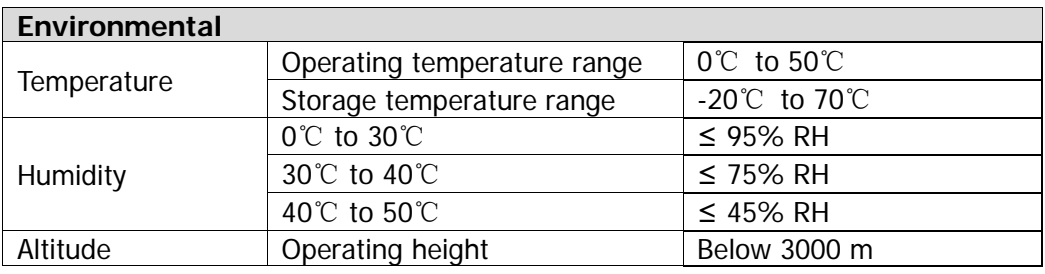

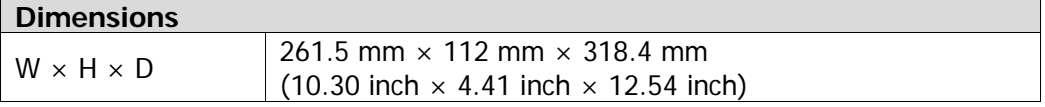

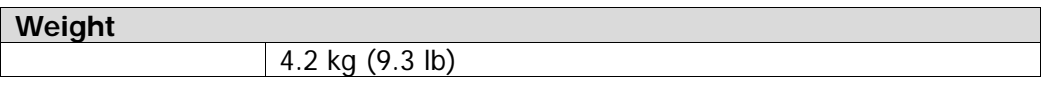

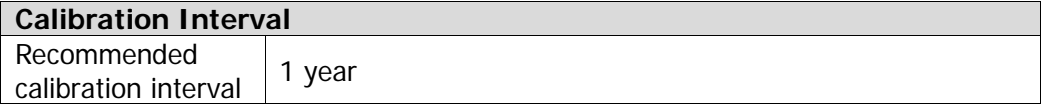

# **Appendix A: DSG800 Accessories and Options**

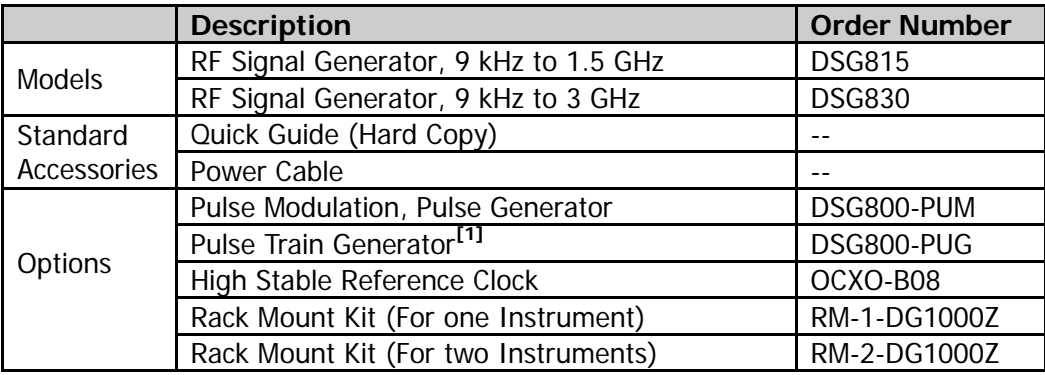

**Note:** [1] The option DSG800-PUM will be installed automatically after this option is installed.

DSG800 User's Guide 7-1

# **Appendix B: Warranty**

**RIGOL** TECHNOLOGIES, INC. (hereinafter referred to as **RIGOL**) warrants that the product will be free from defects in materials and workmanship within the warranty period. If a product proves defective within the warranty period, **RIGOL** guarantees free replacement or repair for the defective product.

To get repair service, please contact with your nearest **RIGOL** sales or service office.

There is no other warranty, expressed or implied, except such as is expressly set forth herein or other applicable warranty card. There is no implied warranty of merchantability or fitness for a particular purpose. Under no circumstances shall **RIGOL** be liable for any consequential, indirect, ensuing, or special damages for any breach of warranty in any case.
## **Index**

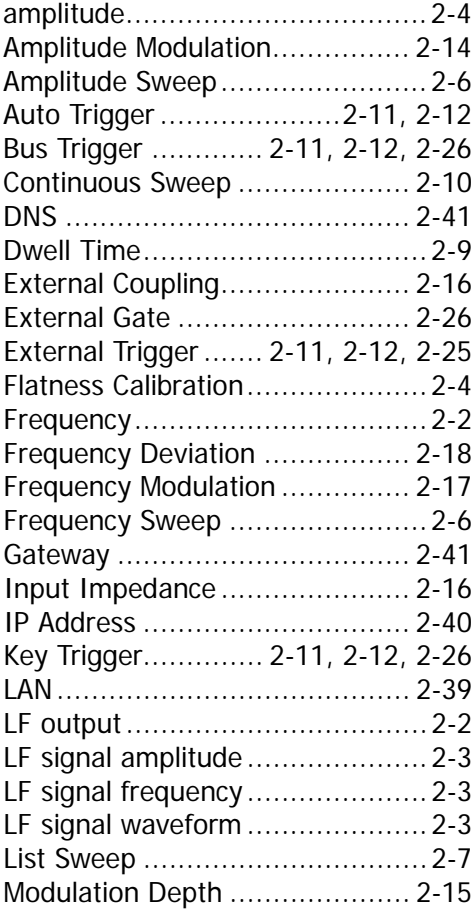

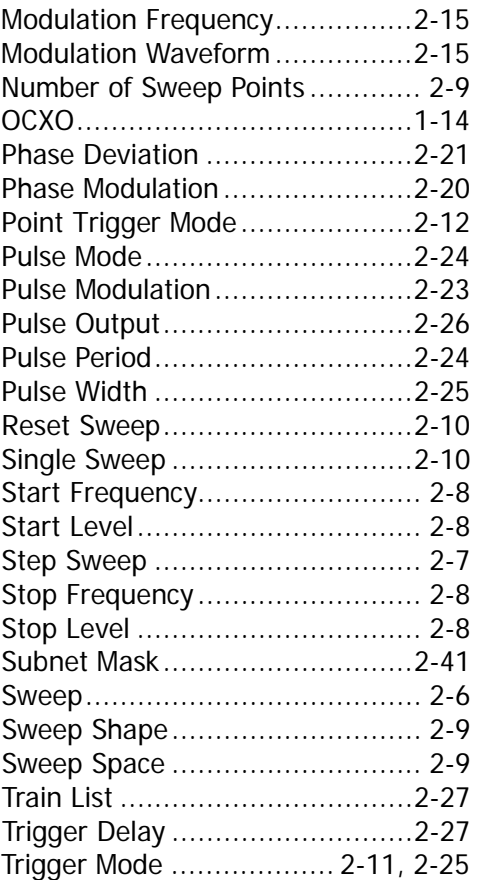

DSG800 User's Guide 1